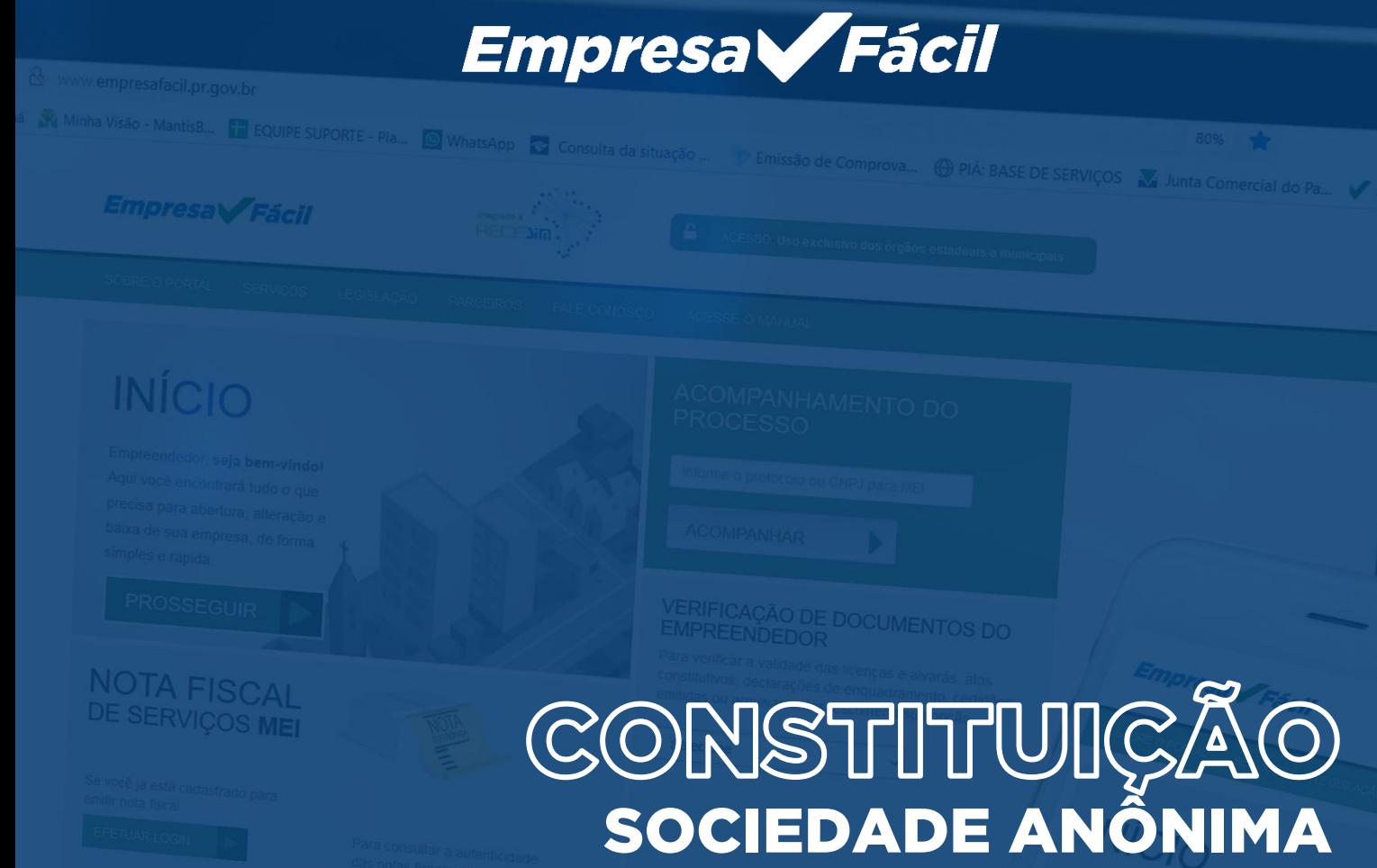

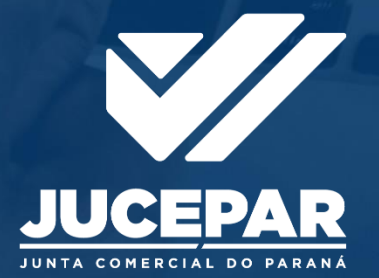

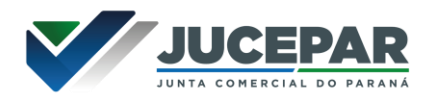

#### SOCIEDADE ANÔNIMA

### **CONSTITUÇÃO**

No site Empresa Fácil, clicar inicialmente em "Prosseguir":

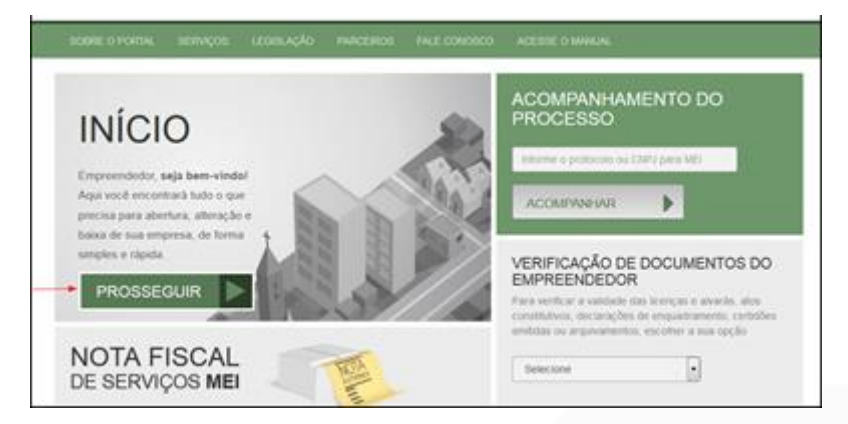

Escolher a opção "Matriz", por se tratar de uma abertura de empresa.

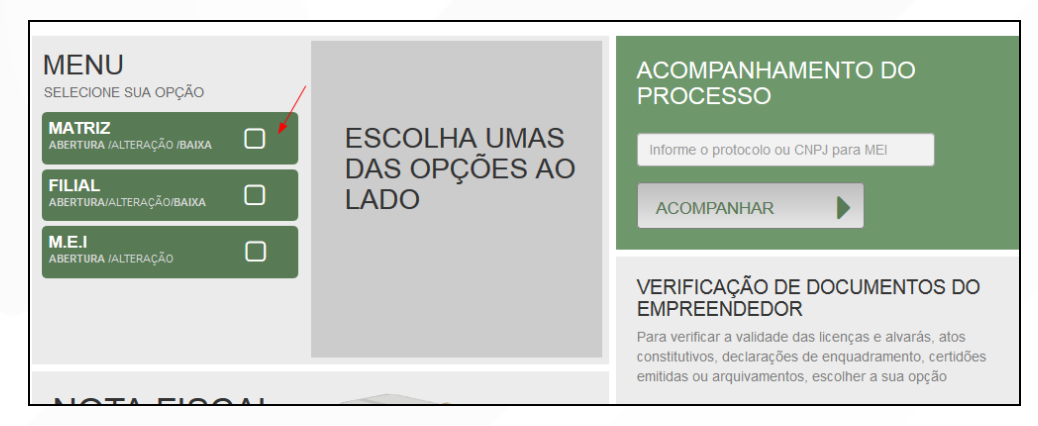

Escolher o evento correspondente de "Abertura".

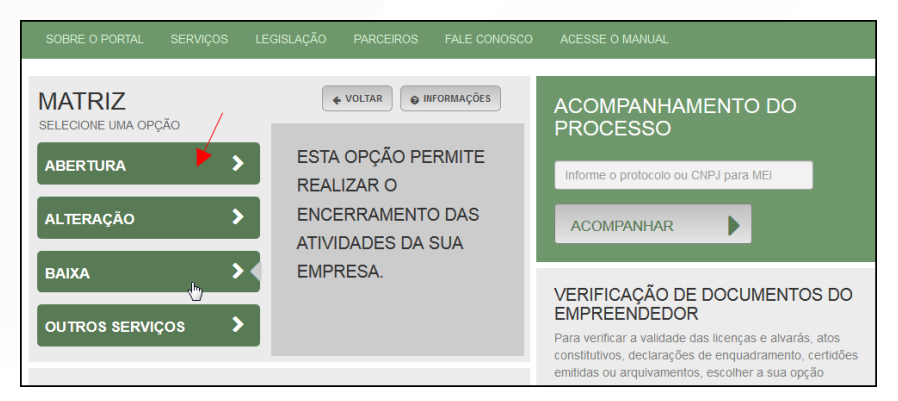

Para a opção de entidade de registro, escolher Junta Comercial. Dessa forma, o processo terá sua análise direcionada à JUCEPAR.

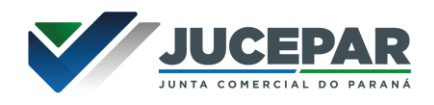

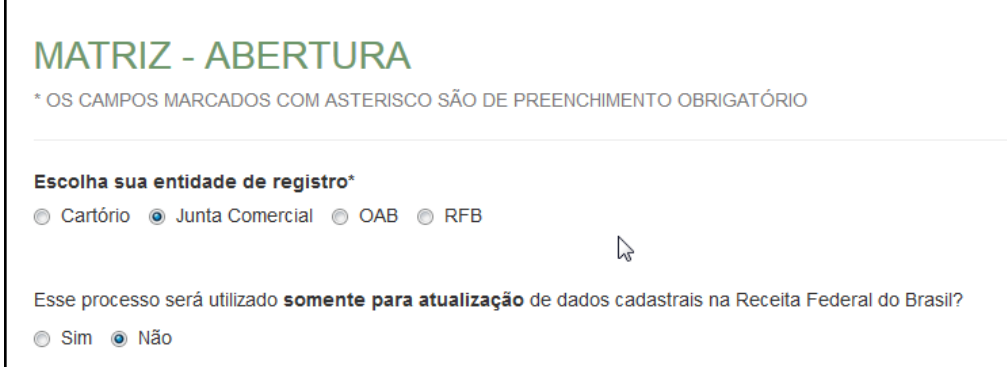

Lembrar de marcar "Não" para a atualização de dados para a RFB. O processo deverá tramitar pelos demais órgãos.

Escolher o município da matriz, sua natureza jurídica e clicar em "avançar".

No caso dessa natureza jurídica, há a possibilidade de escolher entre Sociedade Anônima Aberta ou Fechada.

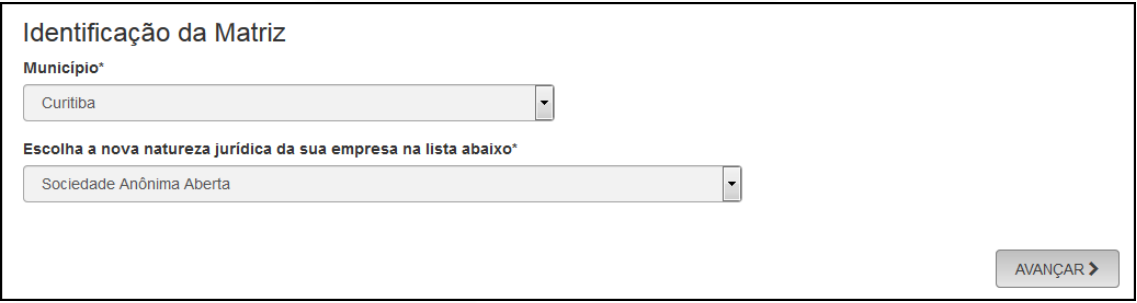

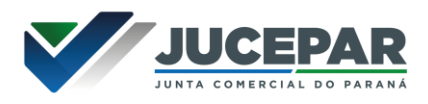

A Resolução Nº 61 do CGSIM, no que diz respeito à possibilidade do solicitante não aguardar pela análise das Consultas Prévias, passa a ser atendida da seguinte forma no sistema: após o preenchimento do primeiro passo da Consulta Prévia, será apresentada a tela com as orientações sobre os cenários possíveis e a opção para aguardar a análise ou prosseguir sem aguardar as respostas das análises.

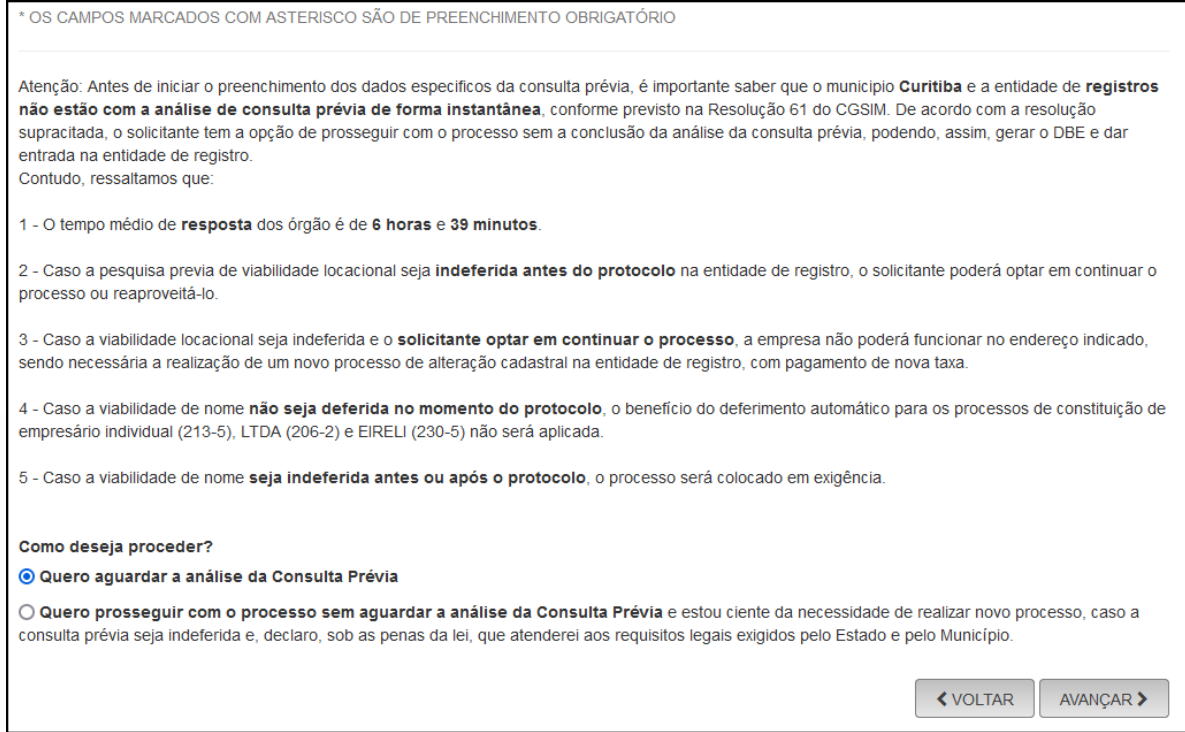

Independentemente da resposta, em seguida, preencher o CPF e demais dados do solicitante. O nome é puxado automaticamente, utilizando a base da Receita Federal. Informar se ele é ou não contador.

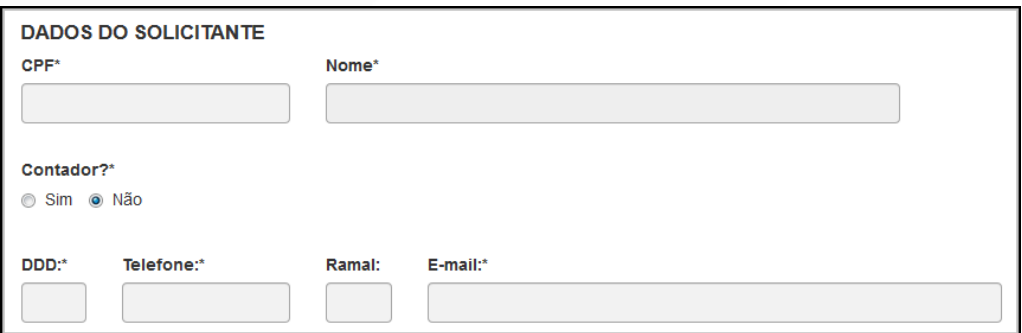

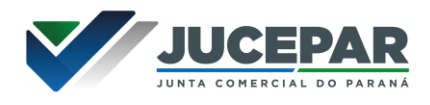

Verificar se a empresa possui autorização de utilização do nome. Nesse caso, uma empresa já existente cede um nome já utilizado, mediante autorização documentada. Após isso, clicar em "avançar".

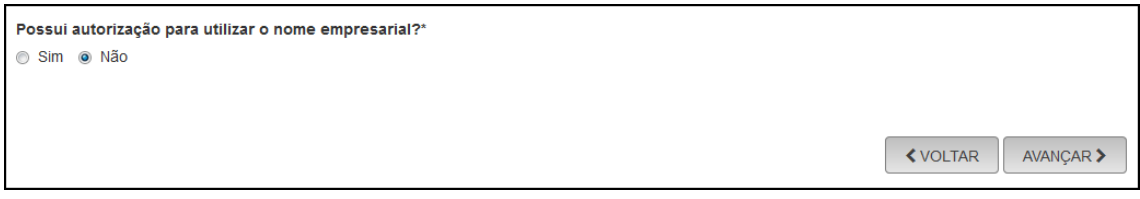

Informar o novo nome empresarial pretendido:

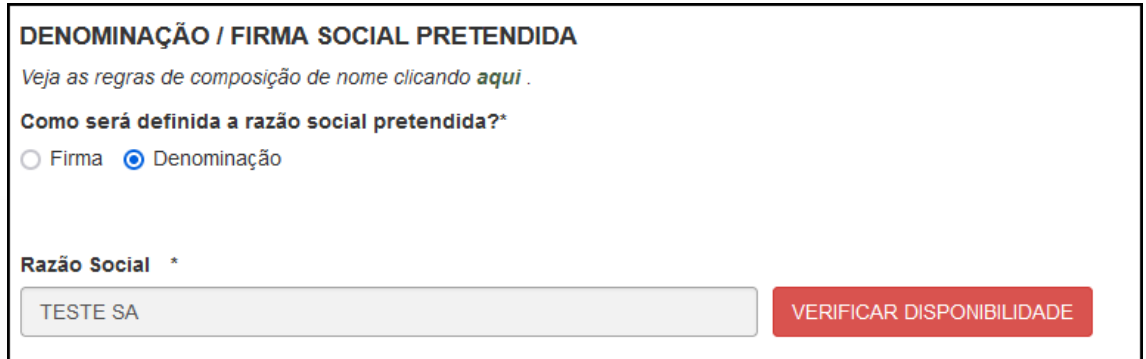

Após isso, clicar em "Verificar Disponibilidade":

Com a aprovação, clicar em "Quero utilizar nome":

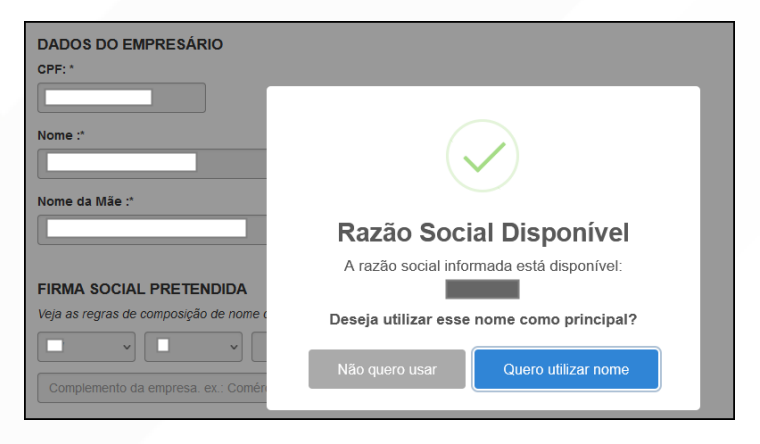

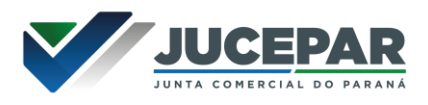

Preencher os dados de endereço; marcando "Urbana" para a natureza do imóvel, será possível informar a indicação fiscal, fornecida pelo município.

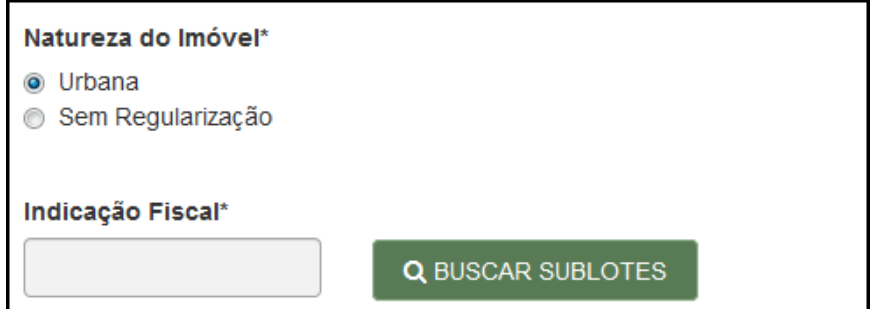

Informando "Sem Regularização", será necessário informar o CEP. Alguns dados são preenchidos automaticamente.

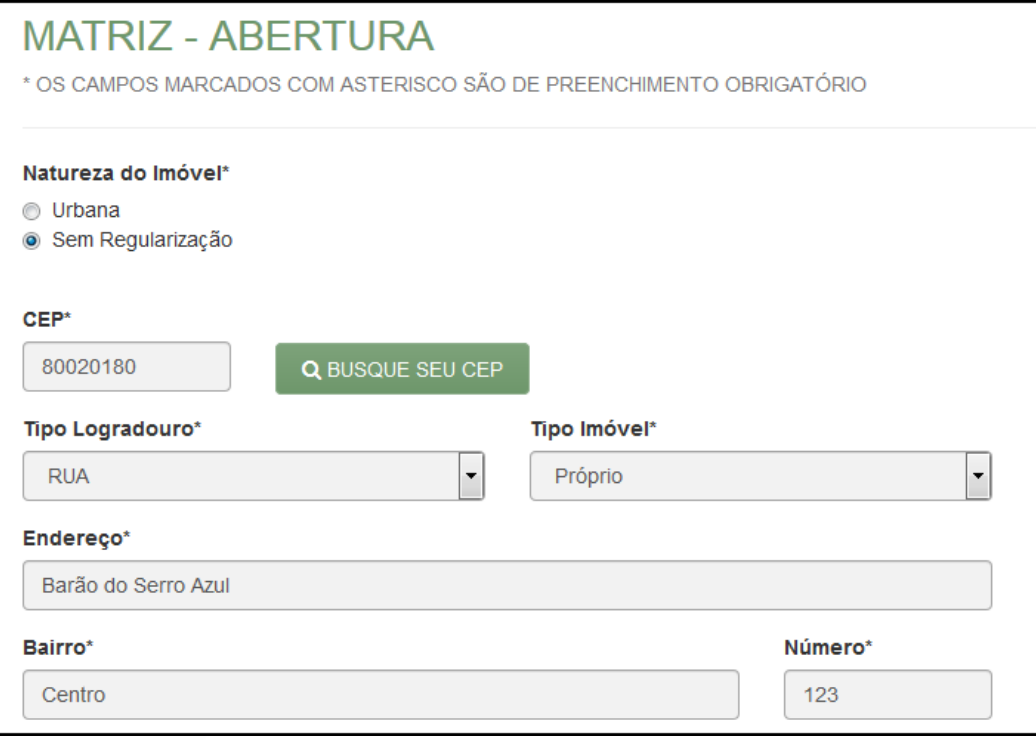

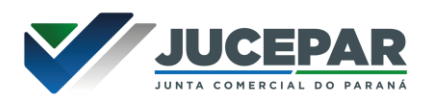

Escolhendo um complemento, o sistema puxará um quadro para informá-lo, com base na Receita Federal:

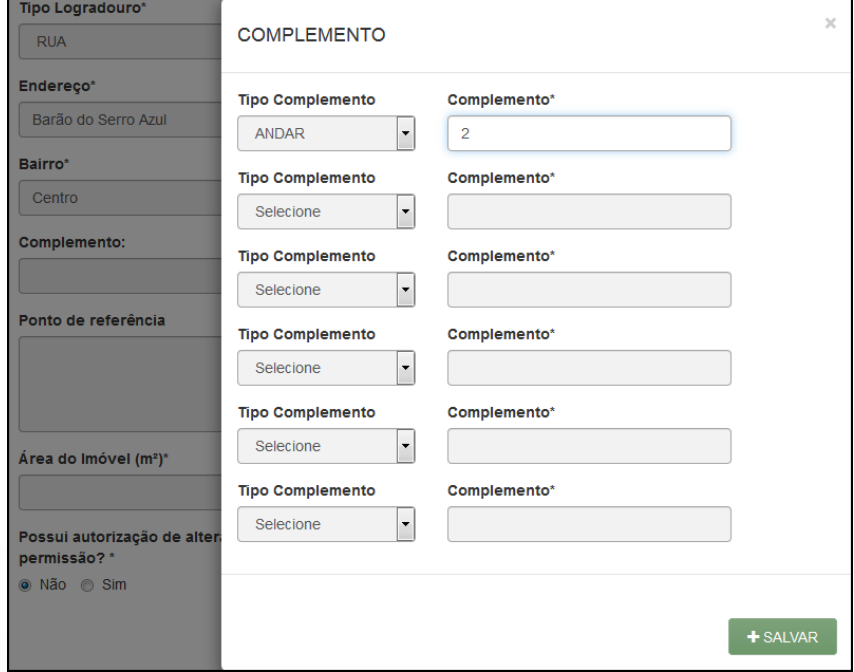

Informar a área do estabelecimento e se possui algum tipo de autorização ou permissão:

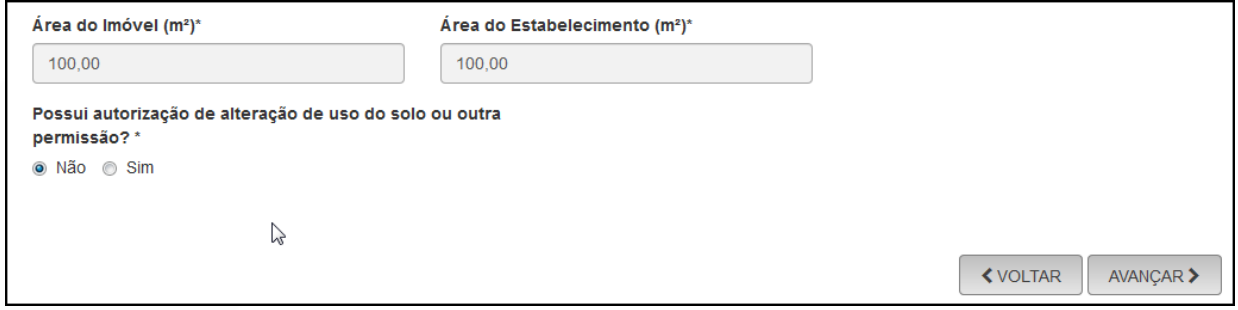

Na próxima etapa, preencher o objeto do estabelecimento:

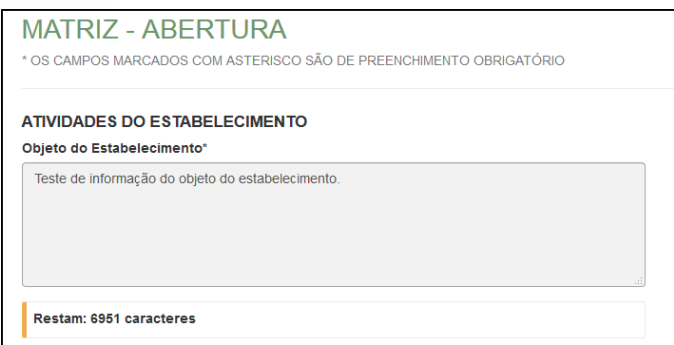

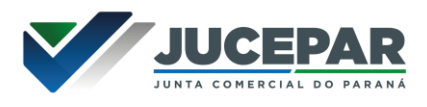

Informar a atividade principal da empresa; é possível fazer a busca por nome:

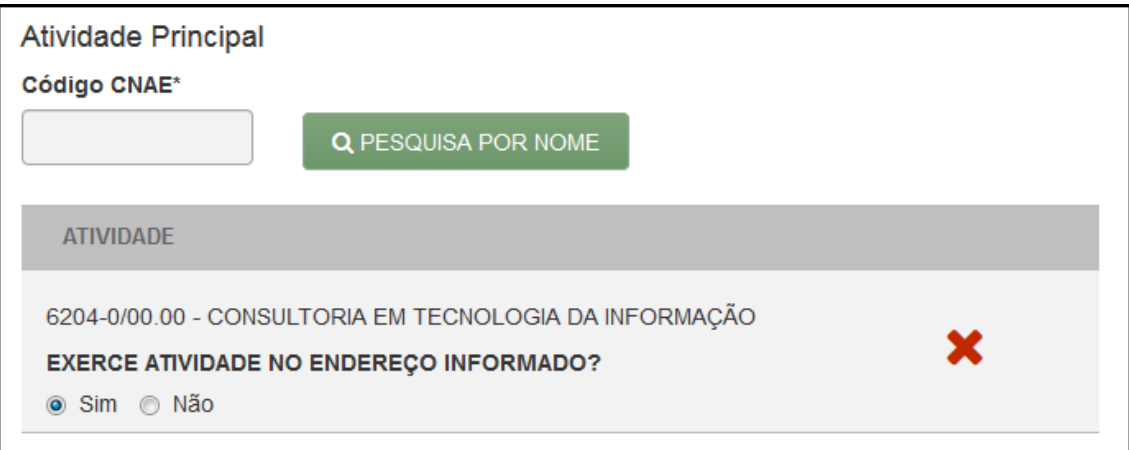

Ou informando o código:

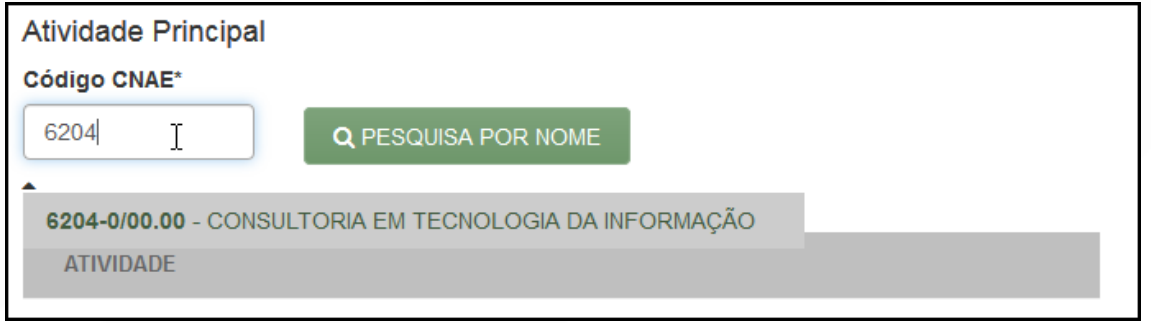

## Também é possível incluir as atividades secundárias.

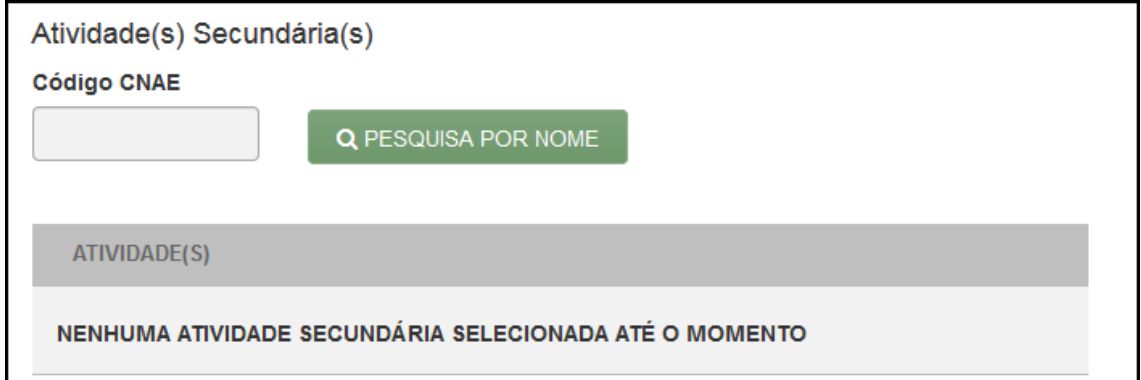

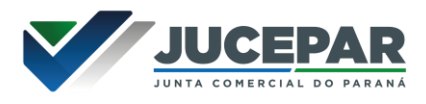

Por fim, informar o tipo de unidade e a forma de atuação da empresa:

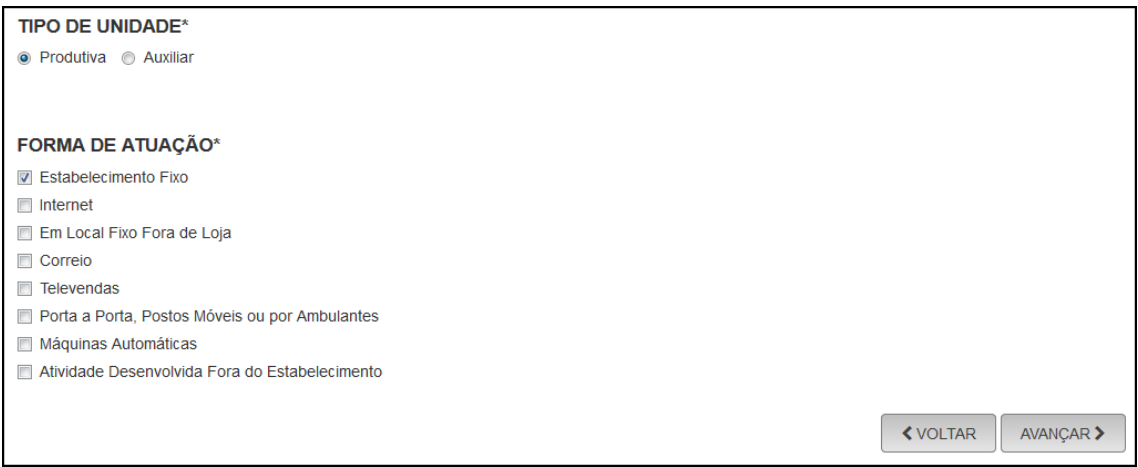

Na última etapa da consulta prévia, serão feitas diversas perguntas sobre a forma de utilização do local. Após responde-las, clicar em "salvar", de modo que todos os dados preenchidos serão enviados:

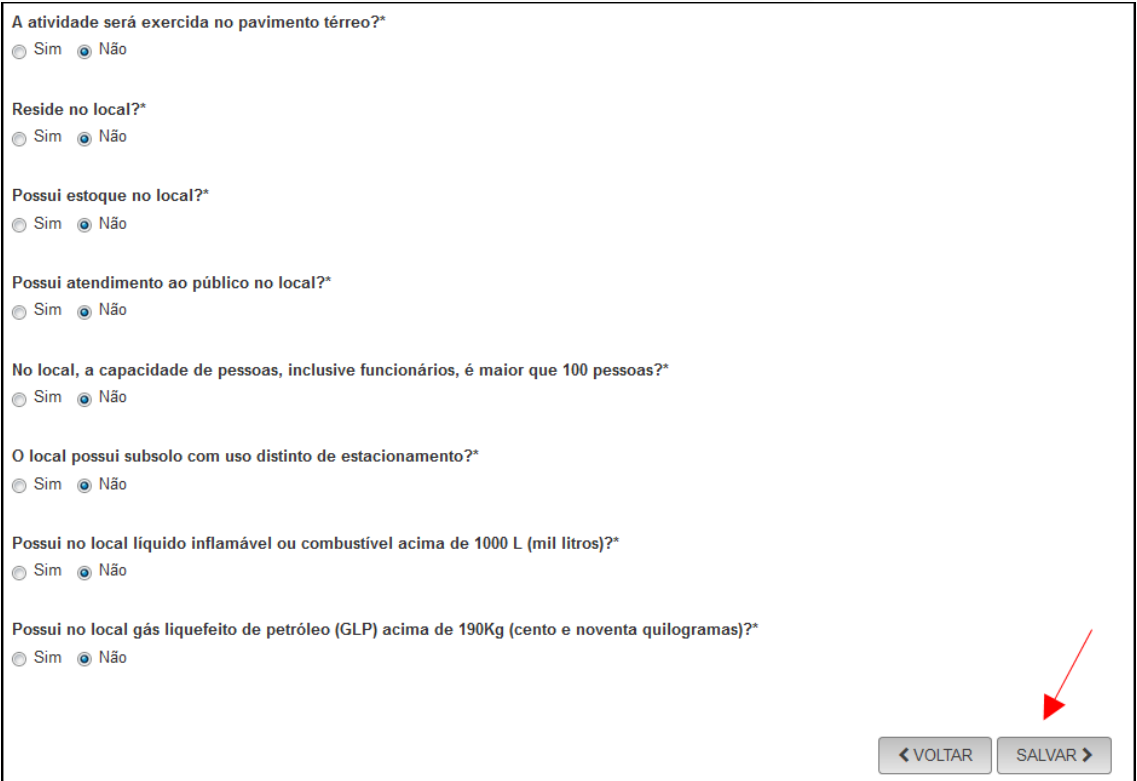

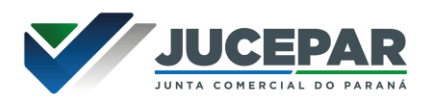

Será gerado um número de protocolo para consulta e também será enviado um e-mail ao usuário, para acompanhamento.

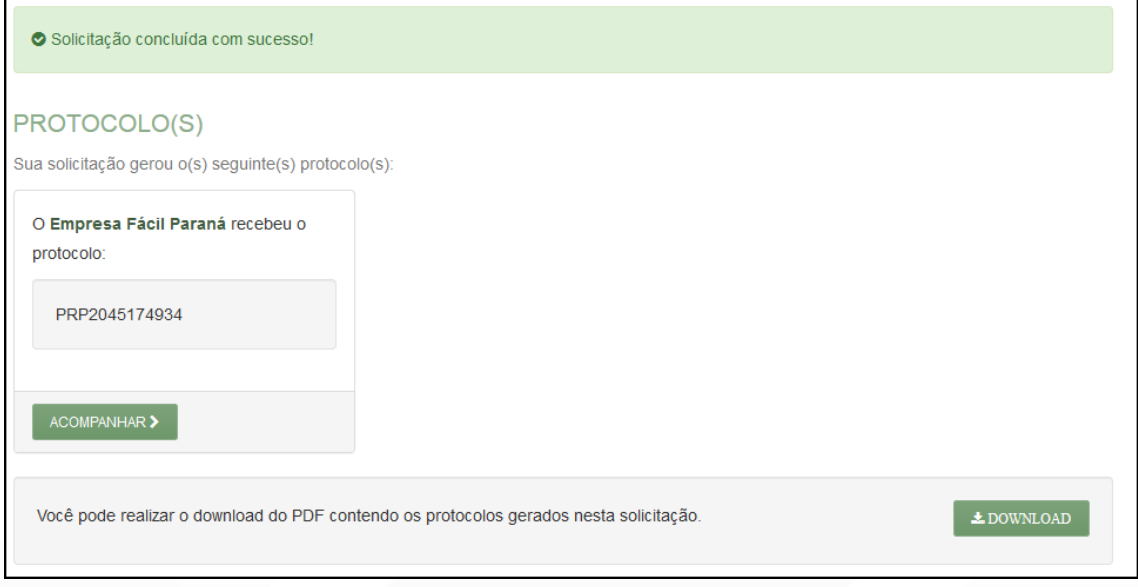

Se o usuário optar por prosseguir com o processo sem aguarda a consulta prévia, o sistema já disponibilizará a opção de preencher o DBE:

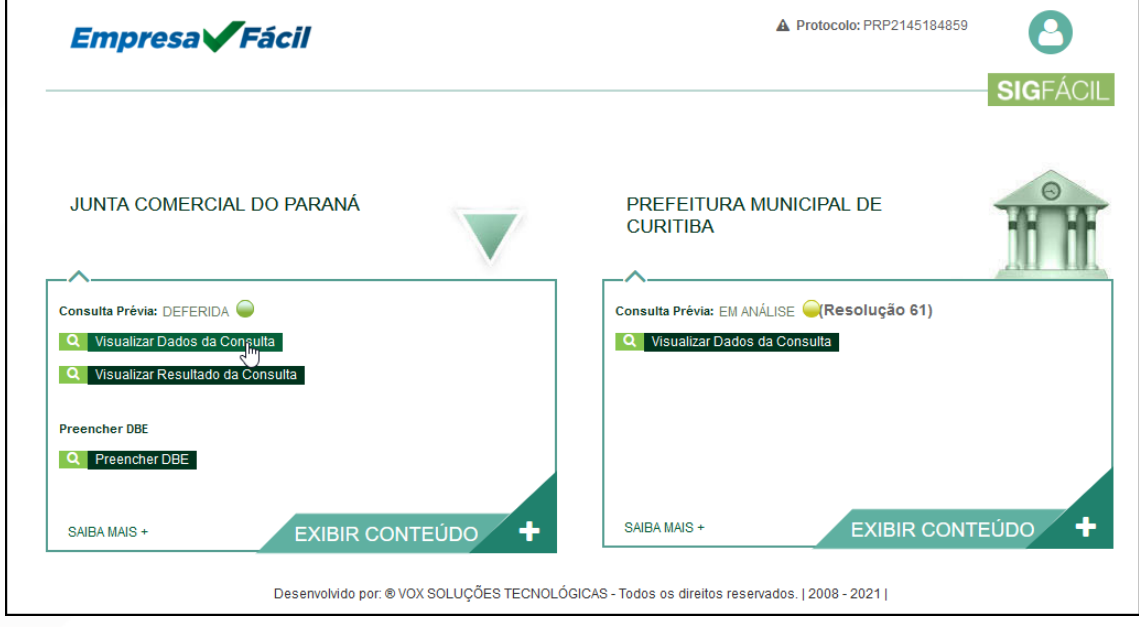

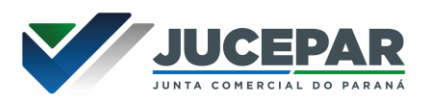

 $\mathbf{L}$ 

Se optar por aguardar a consulta, o processo ficará com o status de "em análise", tanto na Junta (para verificação do nome) quanto na prefeitura (verificação de endereço e atividades).

 $\overline{1}$ 

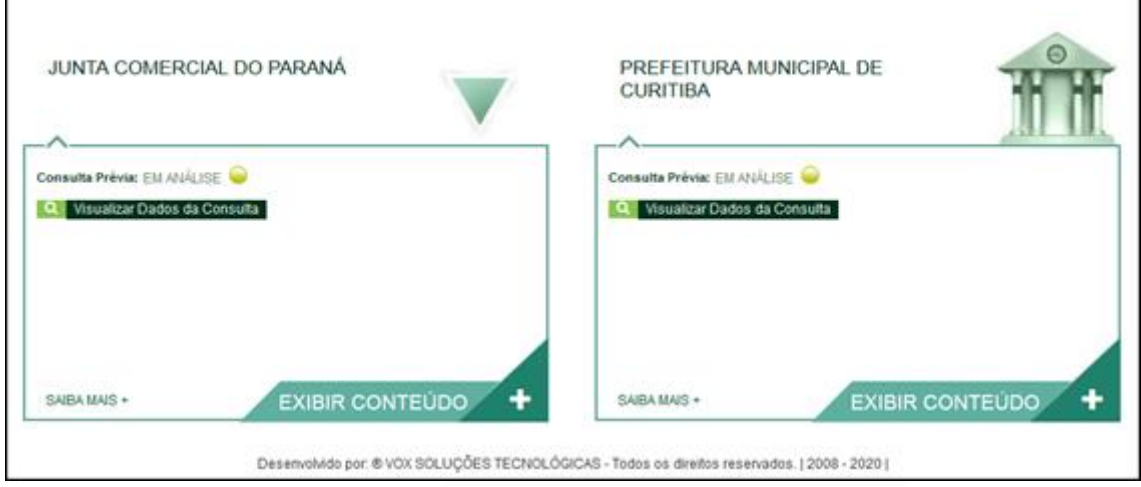

Com as consultas deferidas, o próximo passo é preencher o DBE no site da Receita Federal:

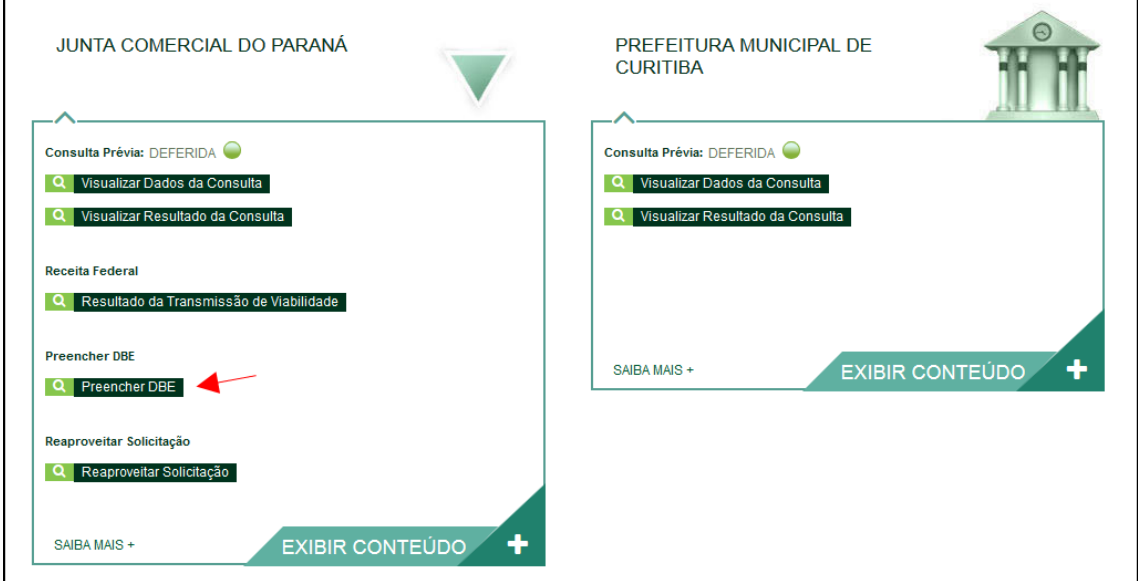

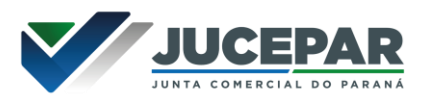

Ao clicar na opção, a página será redirecionada ao site da RFB, para o preenchimento do DBE.

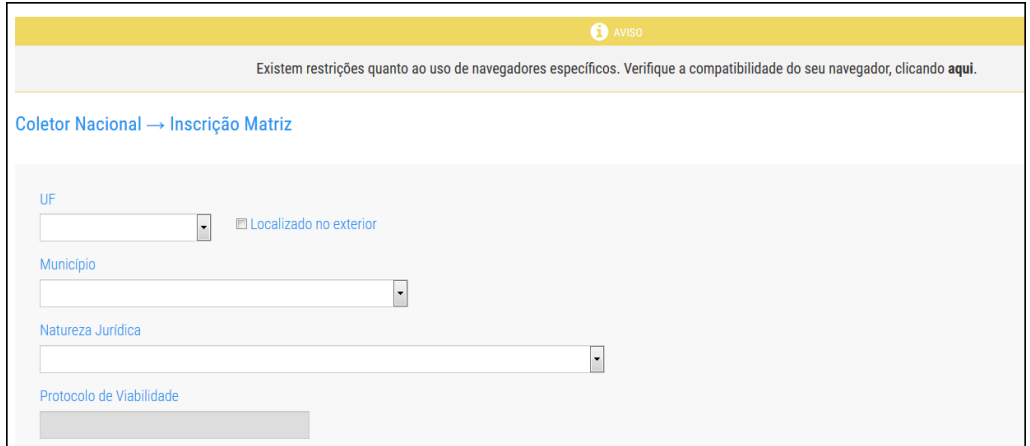

Com o DBE enviado e disponível, o próximo passo é preencher a FCN no Empresa Fácil:

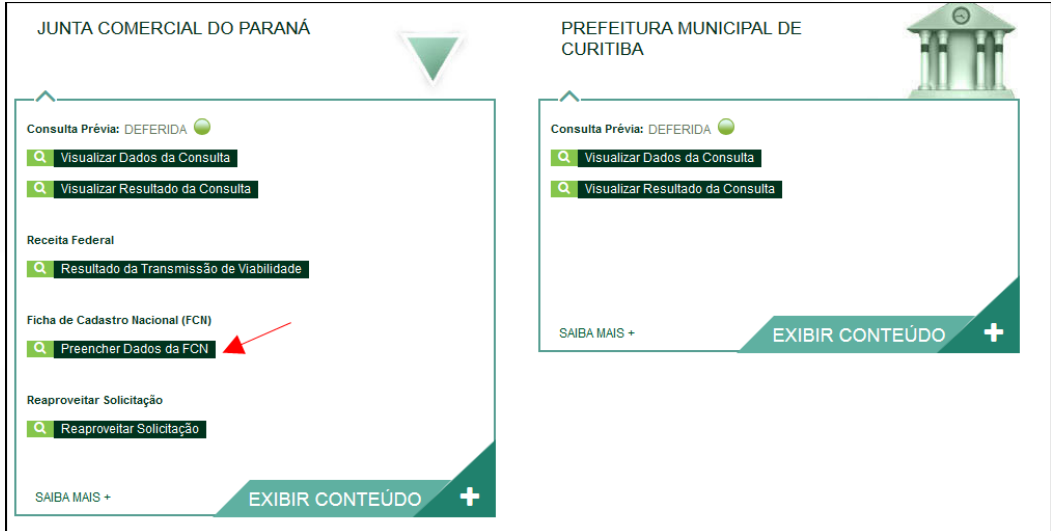

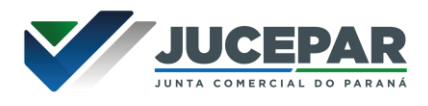

Será necessário informar o recibo e identificador do DBE:

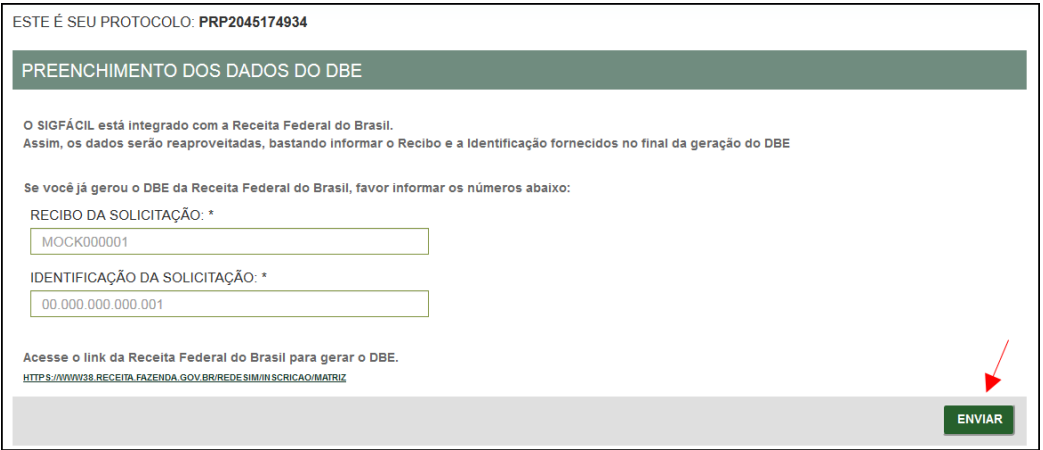

Após isso, aparecerão os atos e eventos selecionados, com a possibilidade de inclusão de dois atos:

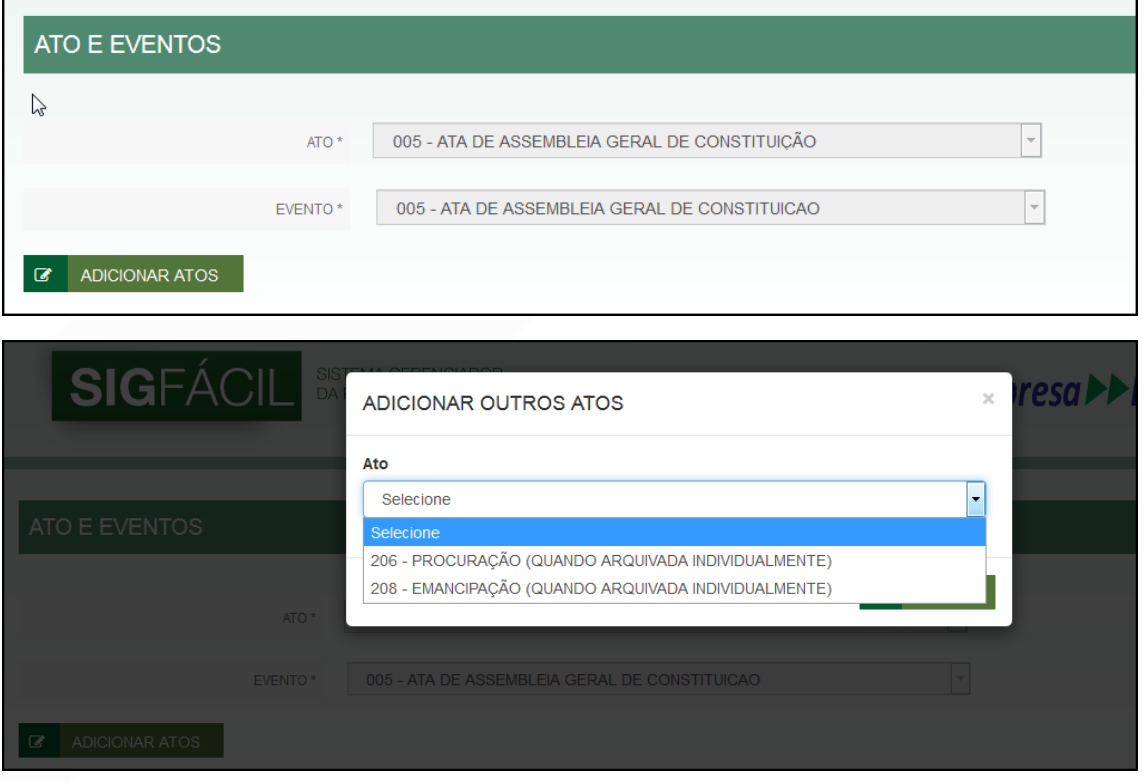

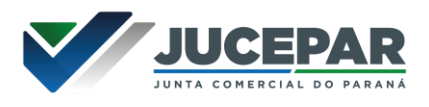

Informar os dados do responsável:

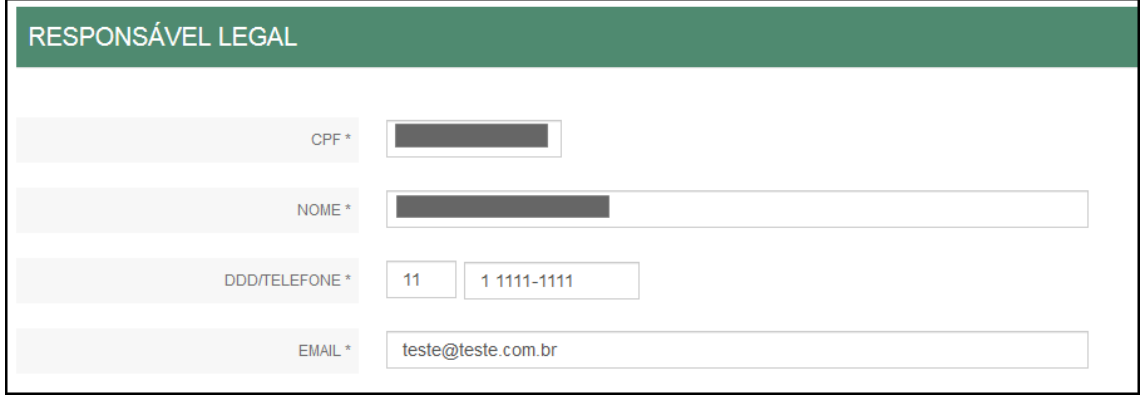

E os dados da empresa, como nome fantasia, capital, data de assinatura do documento e início das atividades:

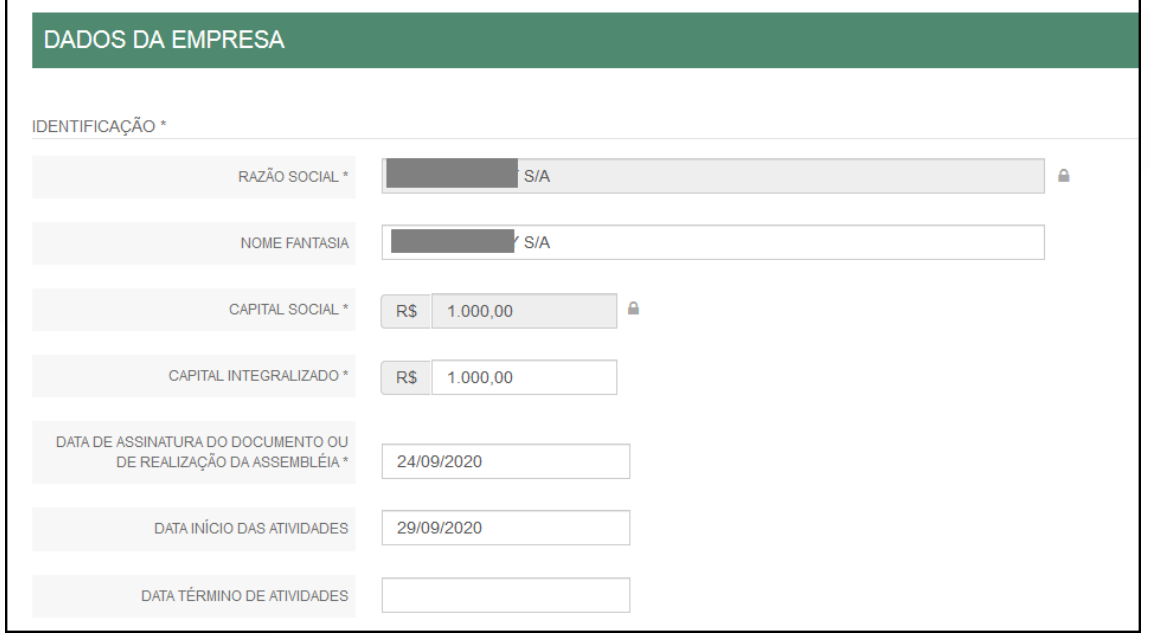

Por fim, informar os dados de contato e avançar:

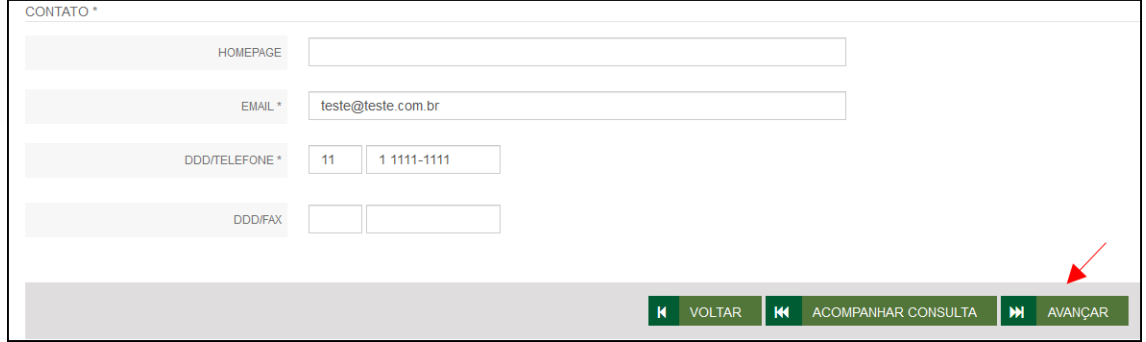

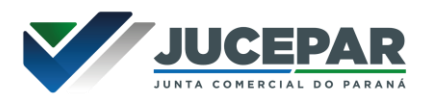

A próxima etapa pedirá dados específicos dos componentes do QSA. No caso de SA e cooperativa, não há sócios, mas sim diretores. Eles ficam localizados na parte de "Lista de Administradores". Os dados são puxados diretamente do DBE. É possível editar alguns, clicando na opção correspondente.

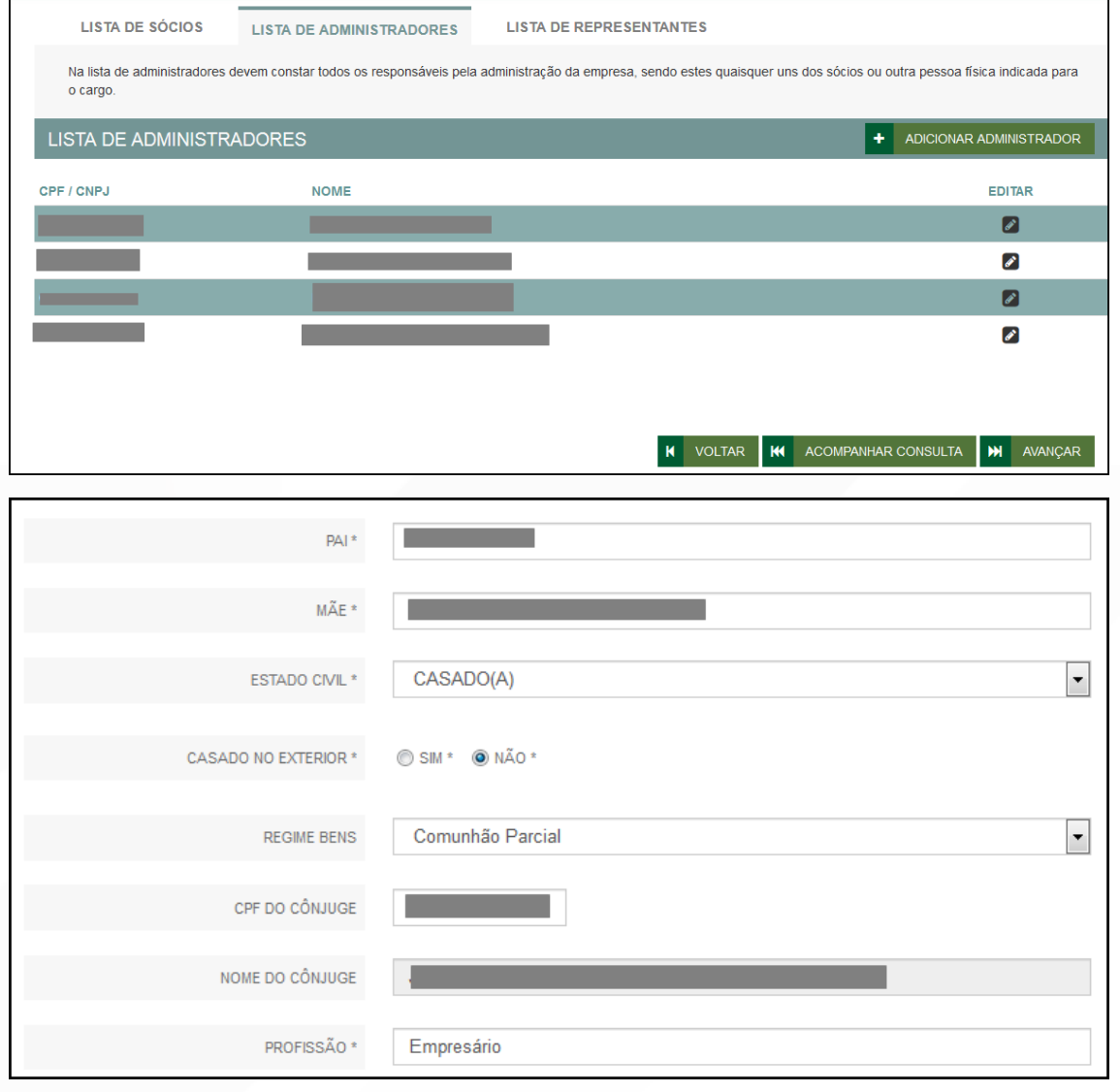

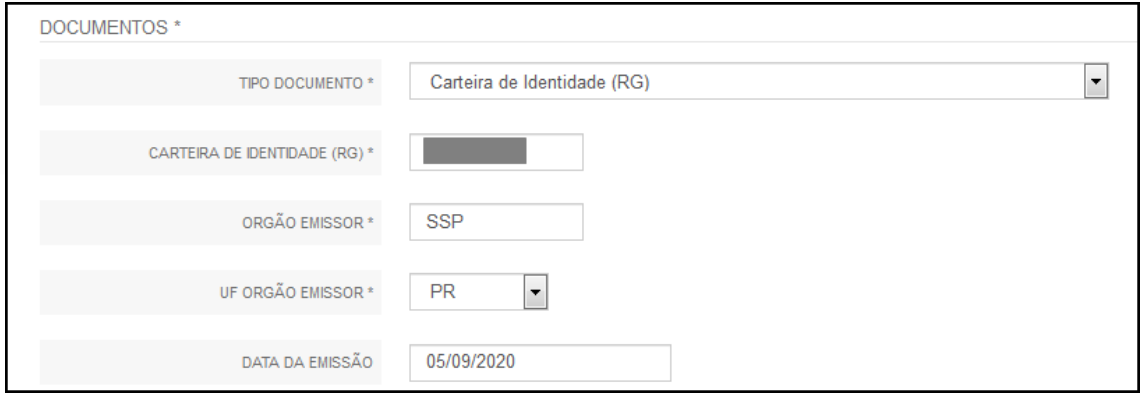

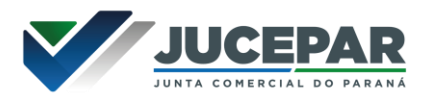

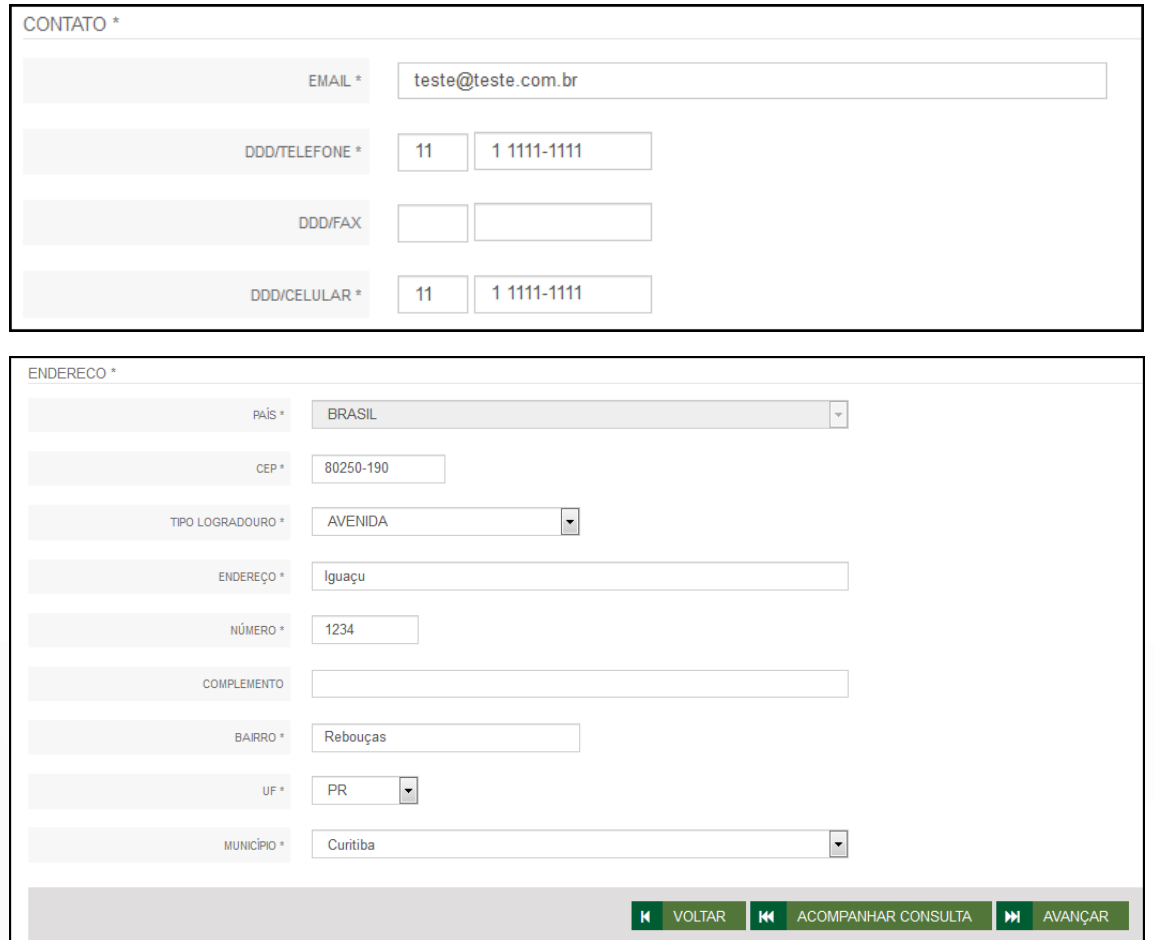

Segue um exemplo da qualificação de diretor:

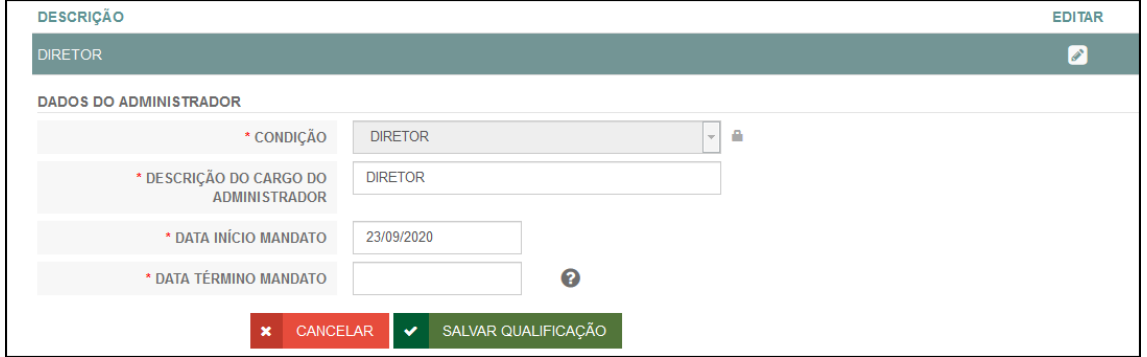

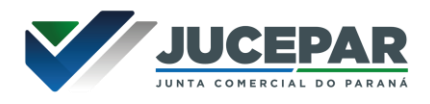

Assim como também adicionar representantes:

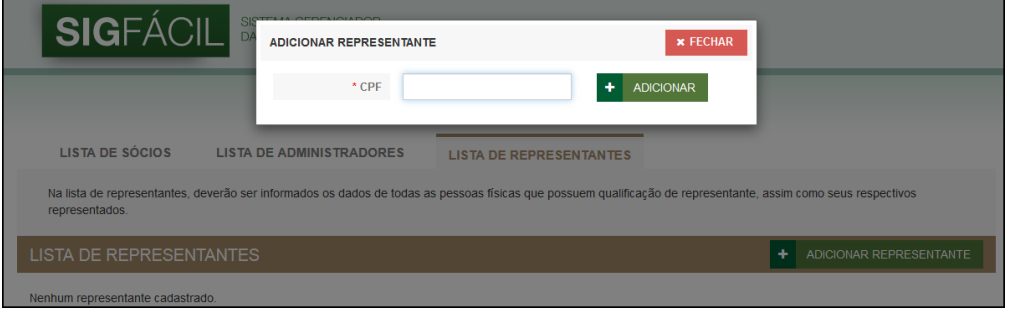

Aparecem as seguintes opções de representação:

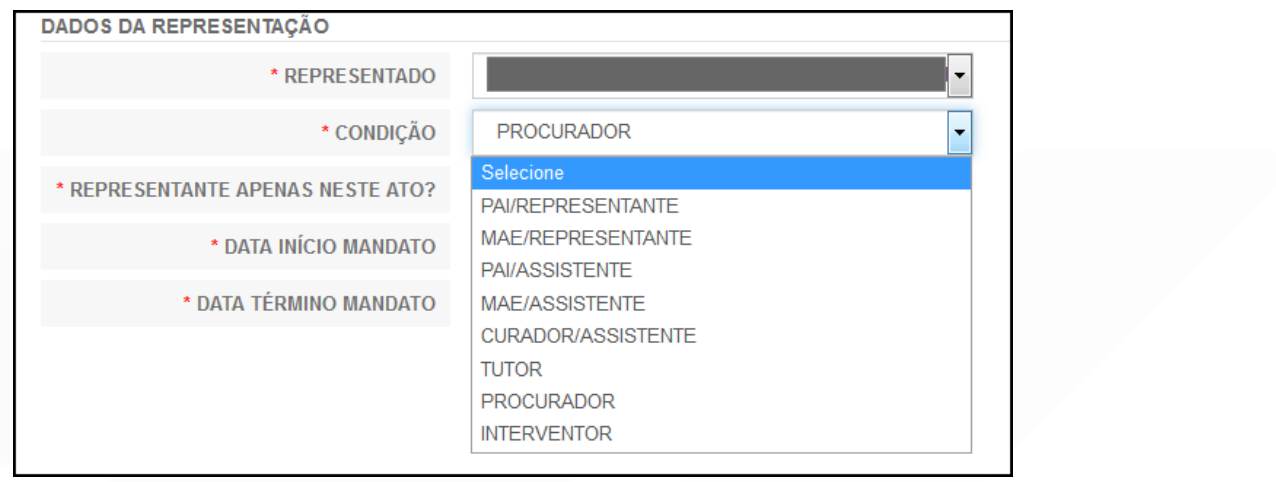

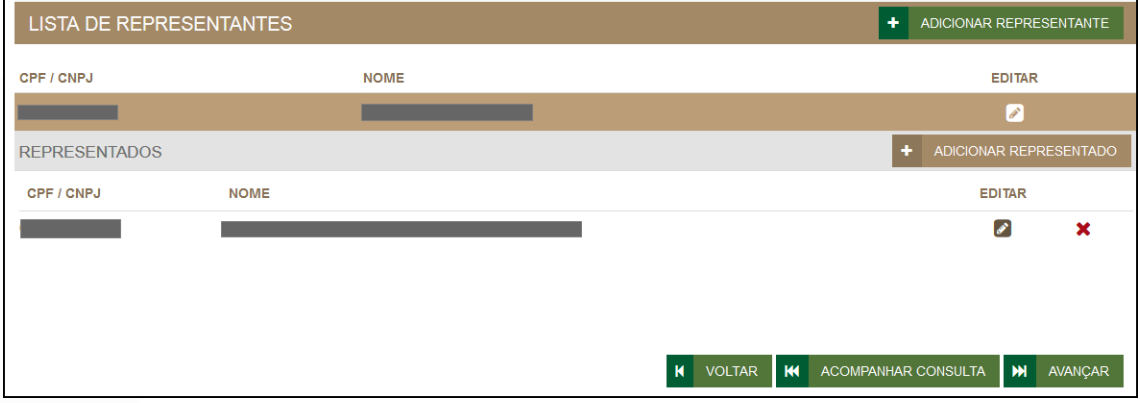

Concluído o preenchimento, clicar novamente em "avançar".

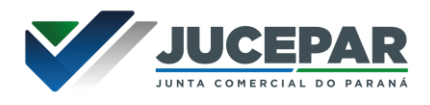

Será perguntado ao usuário se é exigido o imposto ITCMD:

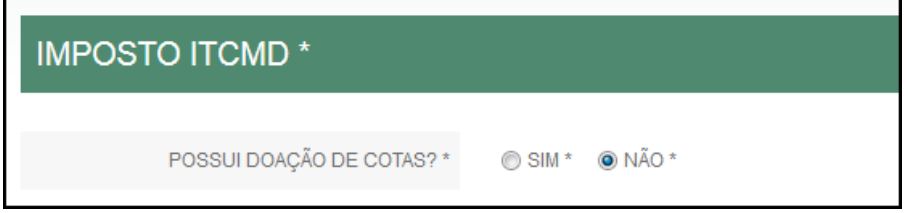

Na última etapa, será perguntado sobre a Data de Término do Exercício Social e a Integralização do Capital.

Após informar esses dados, é possível transmitir a FCN:

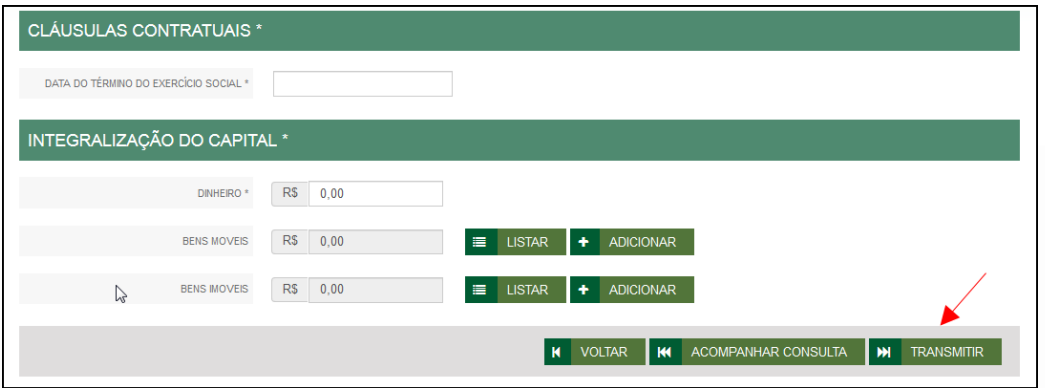

Se, por algum motivo, for informado algum dado errado na FCN ou o usuário deseje trocar os eventos selecionados, é possível reaproveitar a solicitação, clicando na opção:

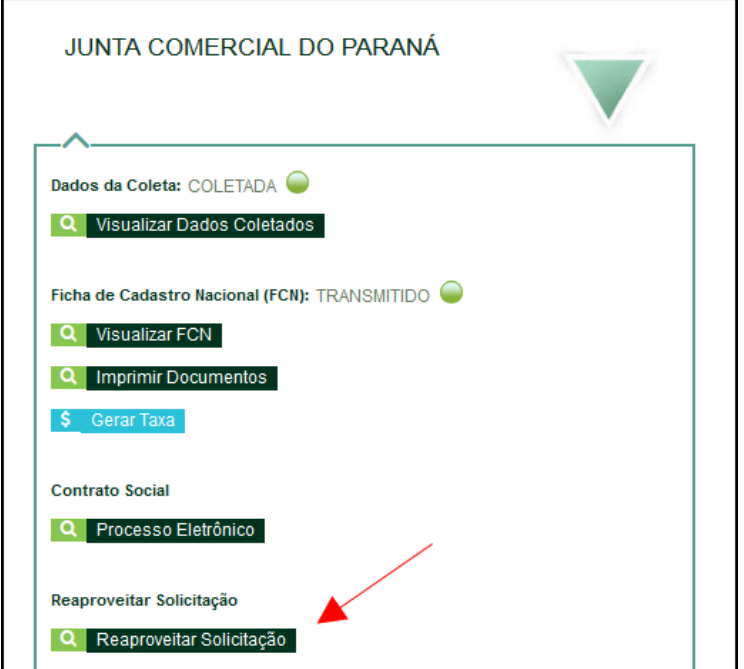

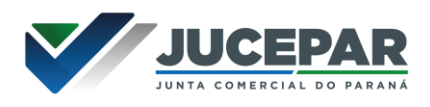

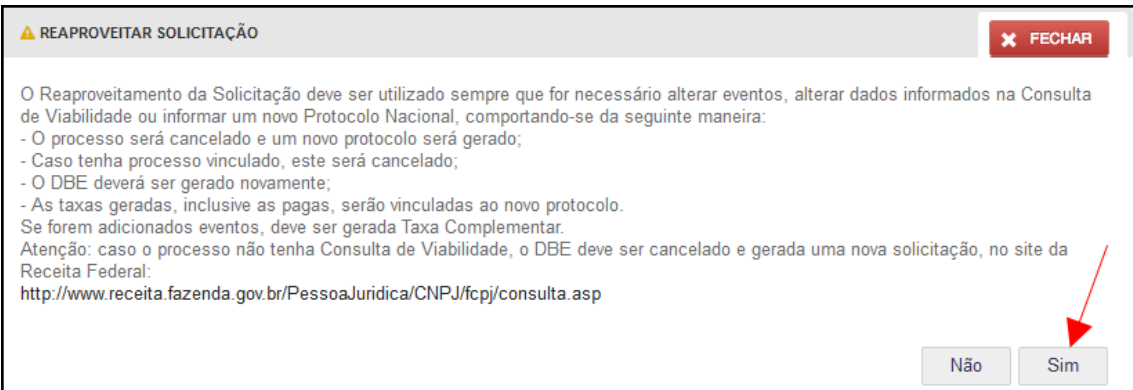

#### O sistema disponibilizará a opção de selecionar os novos eventos:

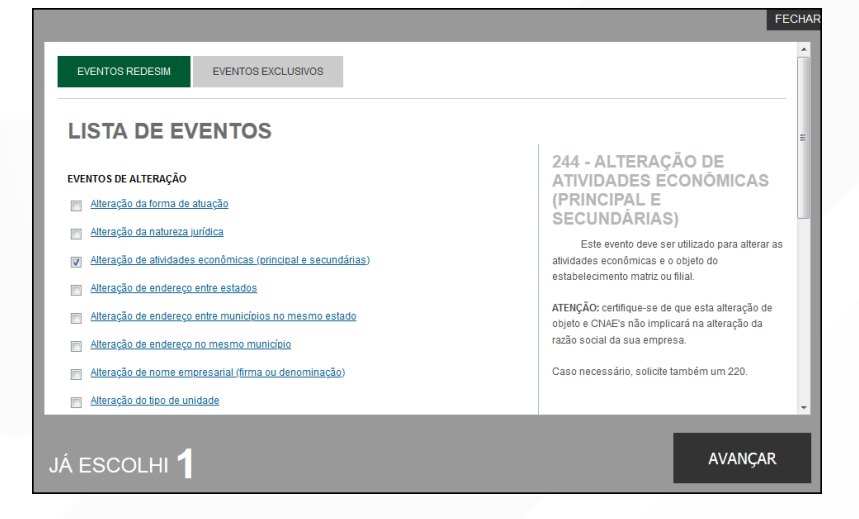

Lembrando que o reaproveitamento gerará um novo protocolo, mas as taxas já compensadas serão reutilizadas.

Alguns dados não precisam de reaproveitamento para serem corrigidos. Clicar em Visualizar FCN:

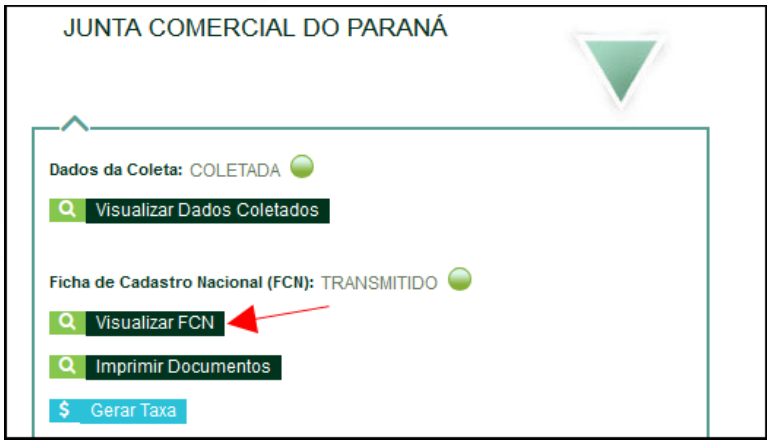

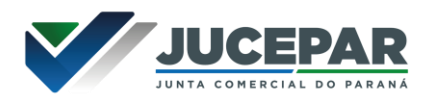

Na parte inferior do navegador, clicar em "Alterar Dados":

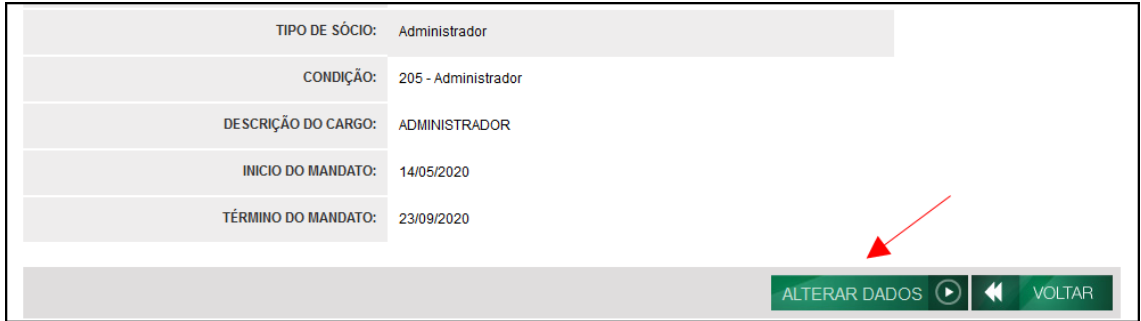

Será possível vincular um novo DBE e transmitir os dados novamente.

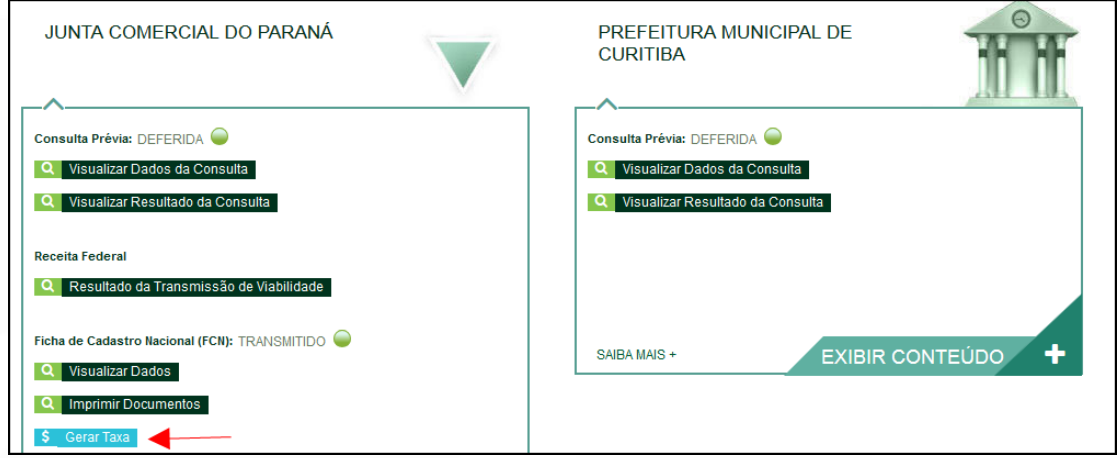

Com a FCN transmitida, a próxima etapa é a geração das taxas:

São fornecidas duas opções: boleto ou guia:

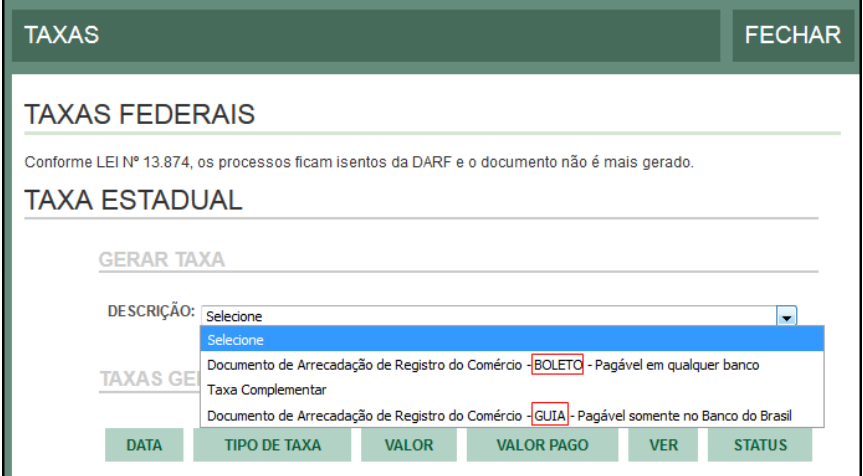

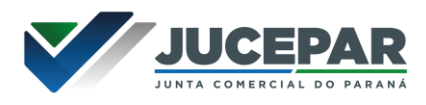

Importante saber: A GUIA é aceita apenas no Banco do Brasil e a taxa é compensada em até 2 horas após o pagamento. O BOLETO é aceito em todos os bancos e a taxa é compensada em até 2 dias úteis após o pagamento.

O botão de "VERIFICAR BAIXA" permite forçar uma atualização no sistema caso a taxa já tenha sido paga, o tempo estimado de atualização de status já tenha passado e o sistema ainda não tenha processado esta informação.

Selecionada a opção, esperar carregar o valor padrão e clicar em "gerar taxa":

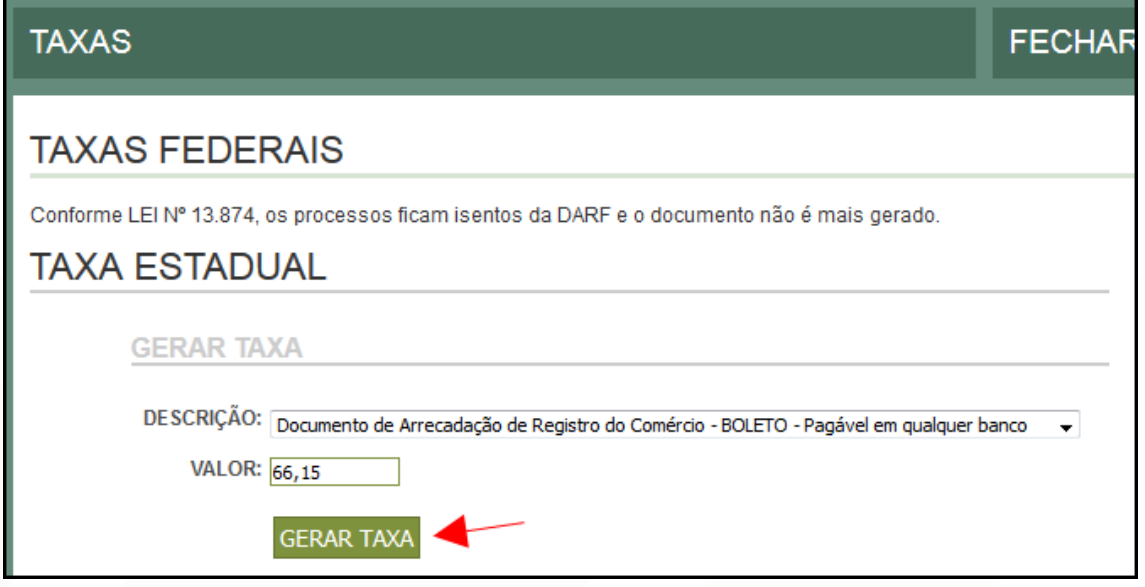

A guia ou boleto carregarão automaticamente para a impressão.

Com a taxa paga, o próximo passo é o protocolo do processo. Clicar em "Gerar Contrato Social":

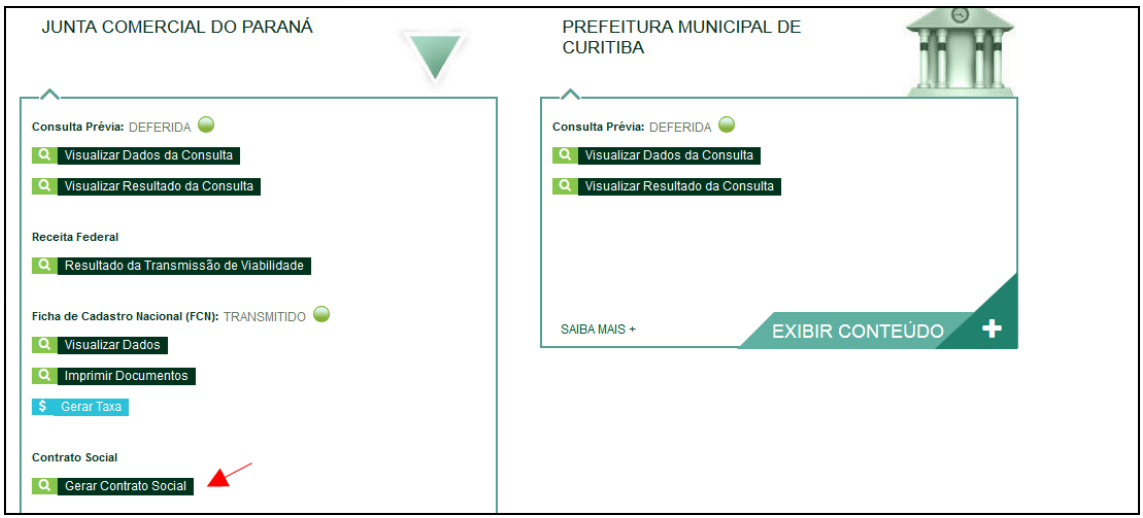

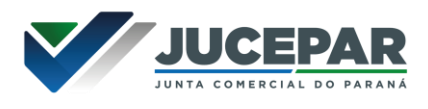

Por padrão, todos os processos entrarão de forma eletrônica. Assim, escolher a opção de Contrato Eletrônico.

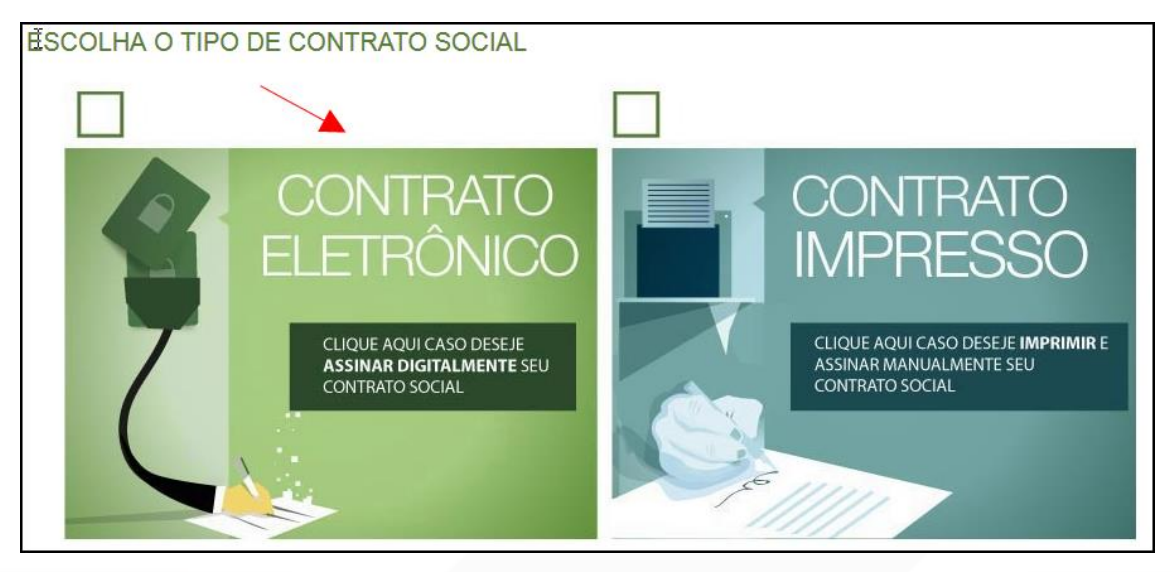

Em seguida, escolher o modelo de contrato. Para Sociedades Anônimas, só existe a opção de Contrato Próprio.

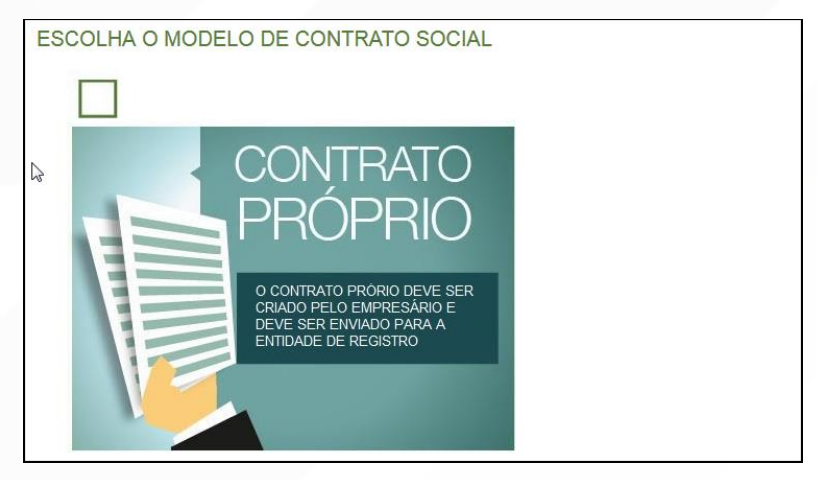

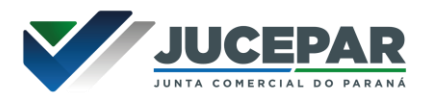

Em seguida, o sistema irá redirecionar à tela de processo eletrônico.

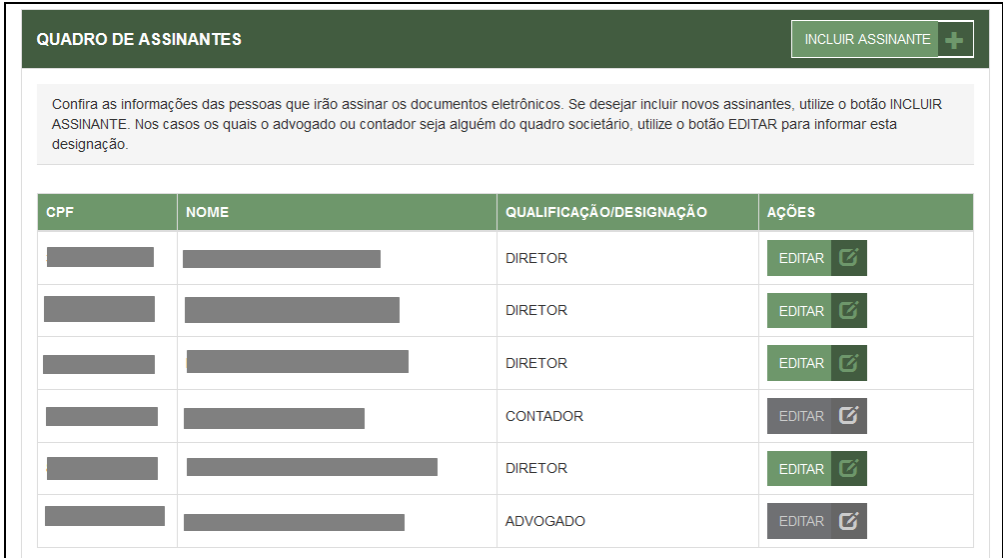

É possível incluir assinantes:

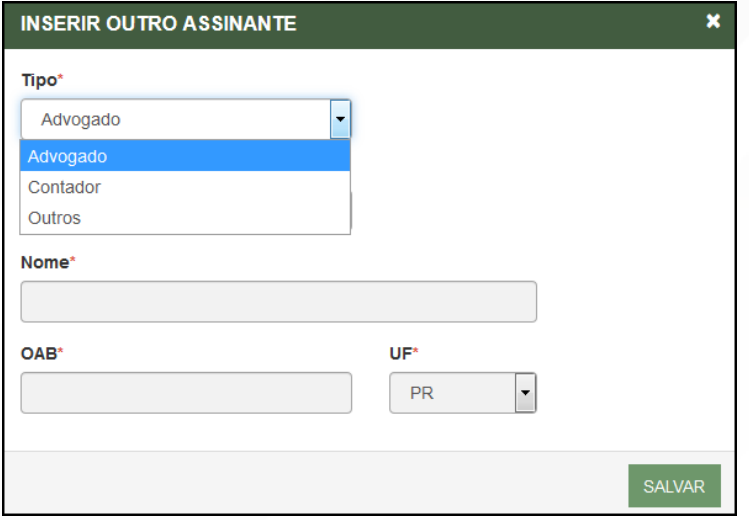

E também editar as informações dos membros do QSA já assinantes:

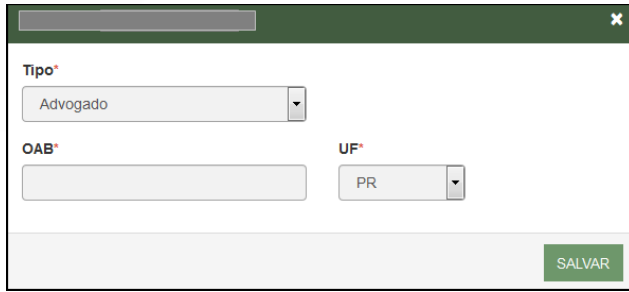

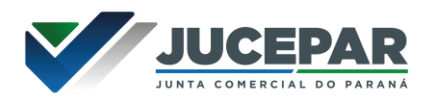

Lembrando que, a qualquer momento, é possível desistir do processo eletrônico para resetar as informações e documentos previamente enviados ou anexados. Se tudo estiver correto, clicar em "avançar".

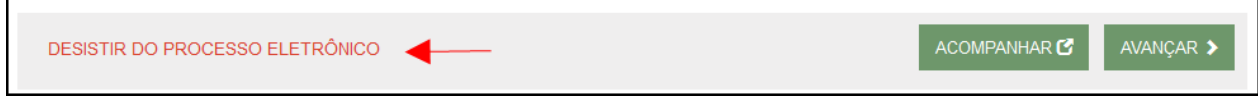

Na próxima etapa, será necessário anexar o documento principal a ser assinado (clicando em "enviar"), informando quem efetuará as assinaturas.

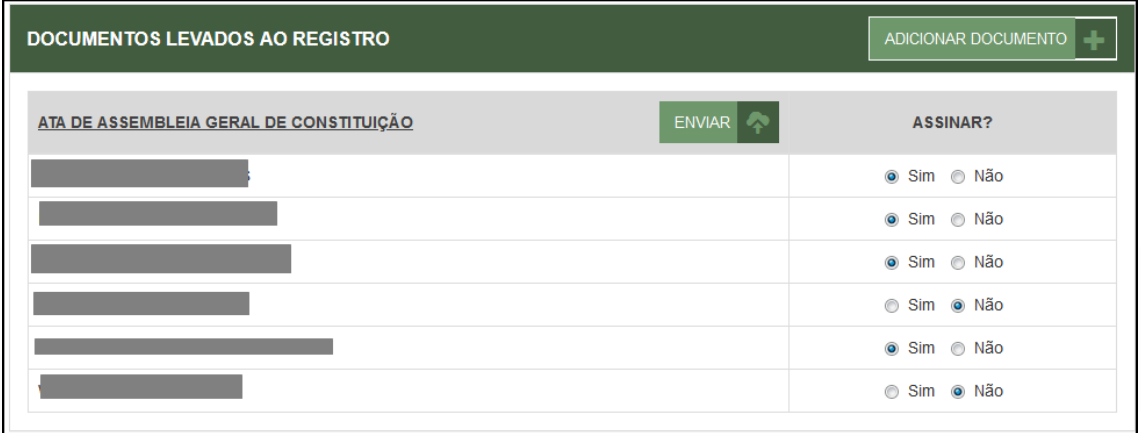

Lembrando que é possível adicionar outros documentos clicando na opção:

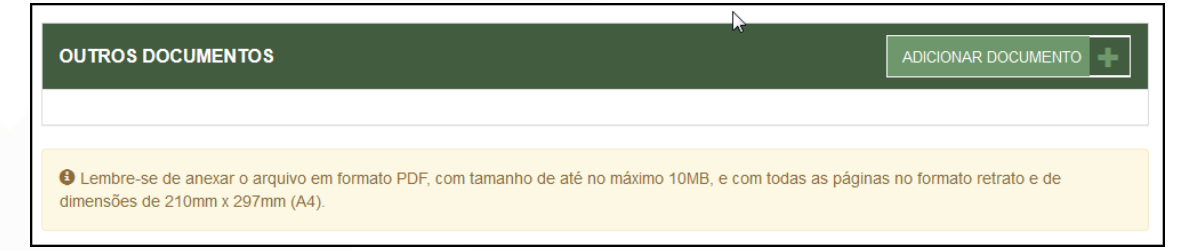

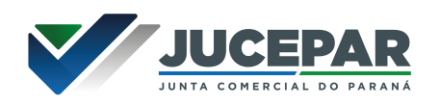

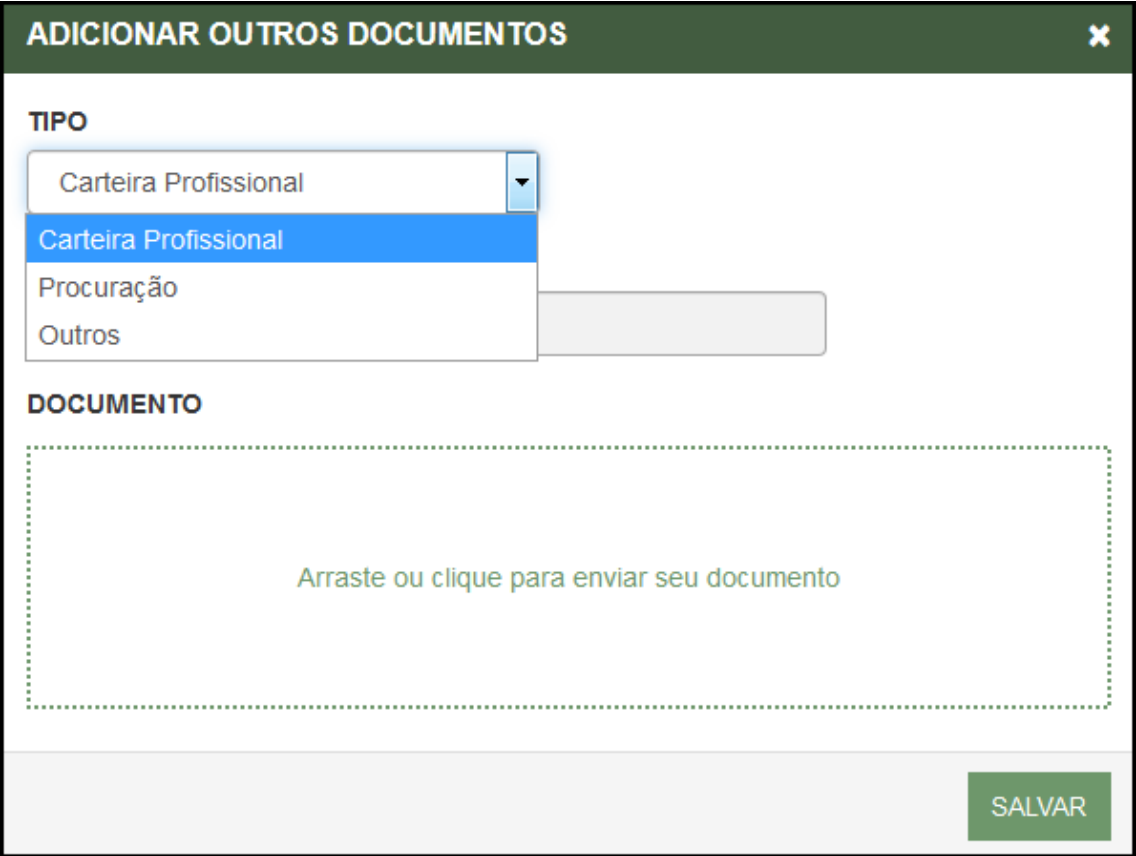

Avançando, clicar em "assinar".

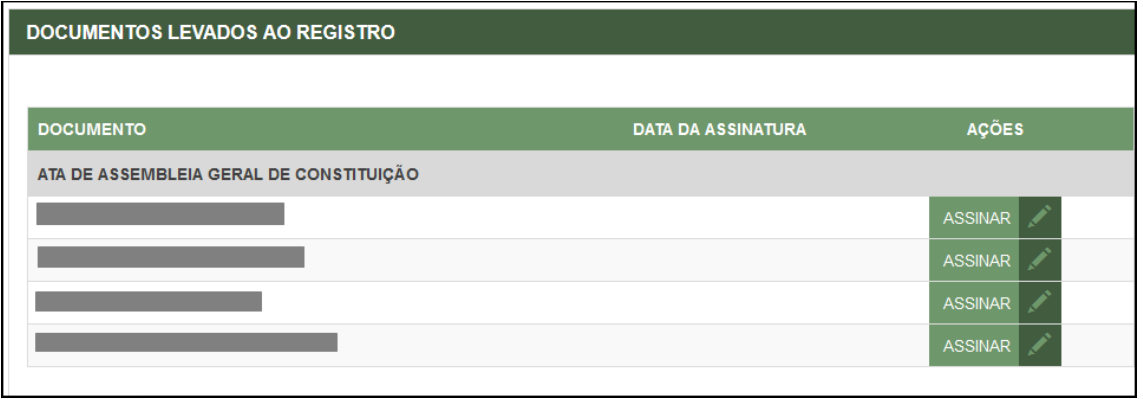

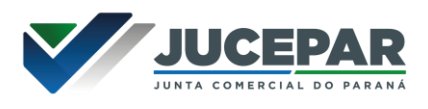

Ao clicar, serão fornecidas três opções de assinatura eletrônica: via gov.br, com e-CPF ou em nuvem.

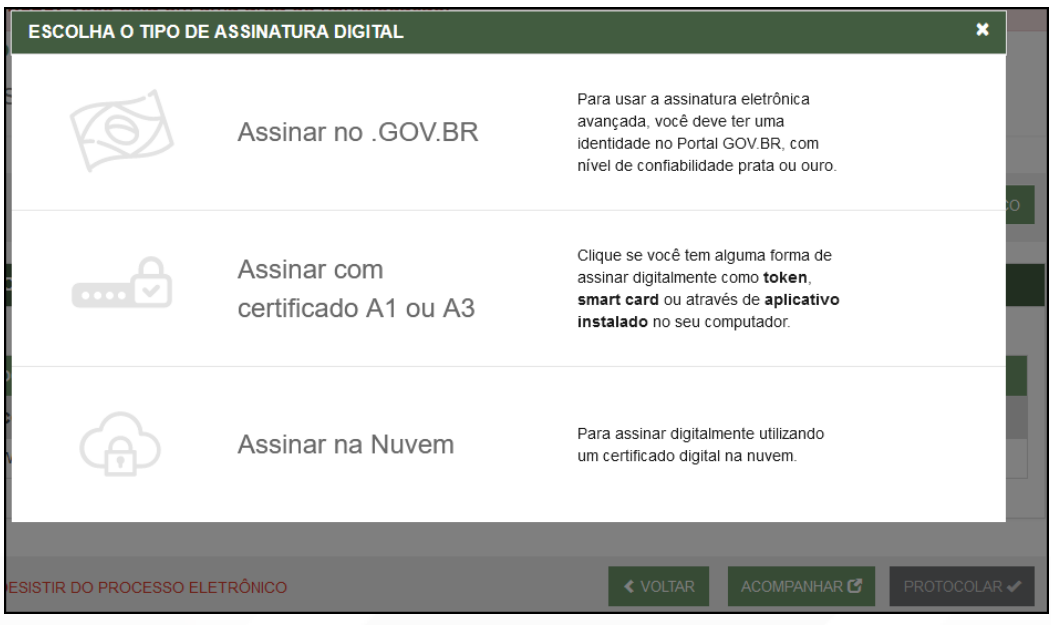

Escolhendo a opção de assinar no gov.br, o usuário será redirecionado para indicar seu CPF e senha para logar no Portal:

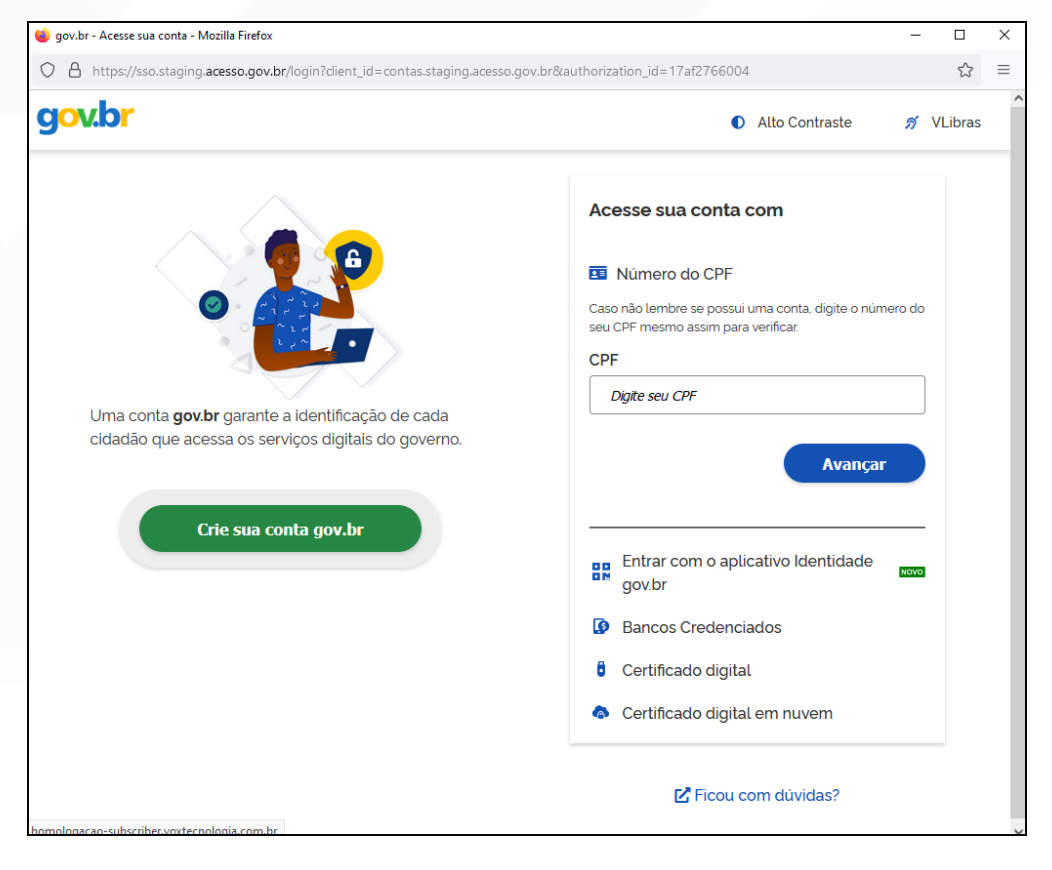

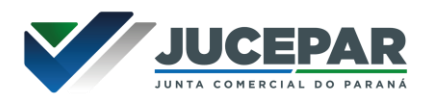

Uma vez que o cadastro do usuário seja identificado, será enviado um SMS para o telefone cadastrado com o Código de Autorização para a assinar digitalmente:

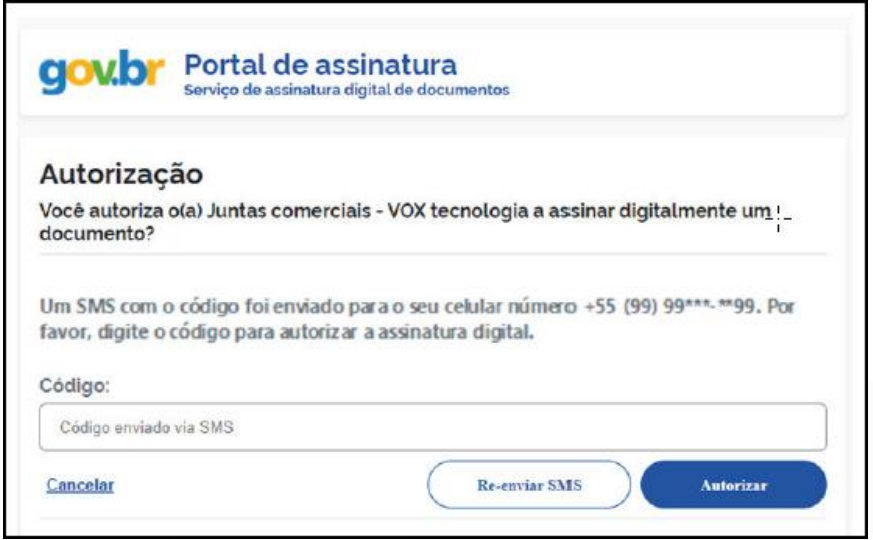

Ao indicar o código e clicando em "AUTORIZAR", seu nível de confiabilidade será verificado, podendo:

Caso não seja prata ou ouro: será direcionado para a página com orientações de como adquirir os níveis para poder utilizar a assinatura avançada.

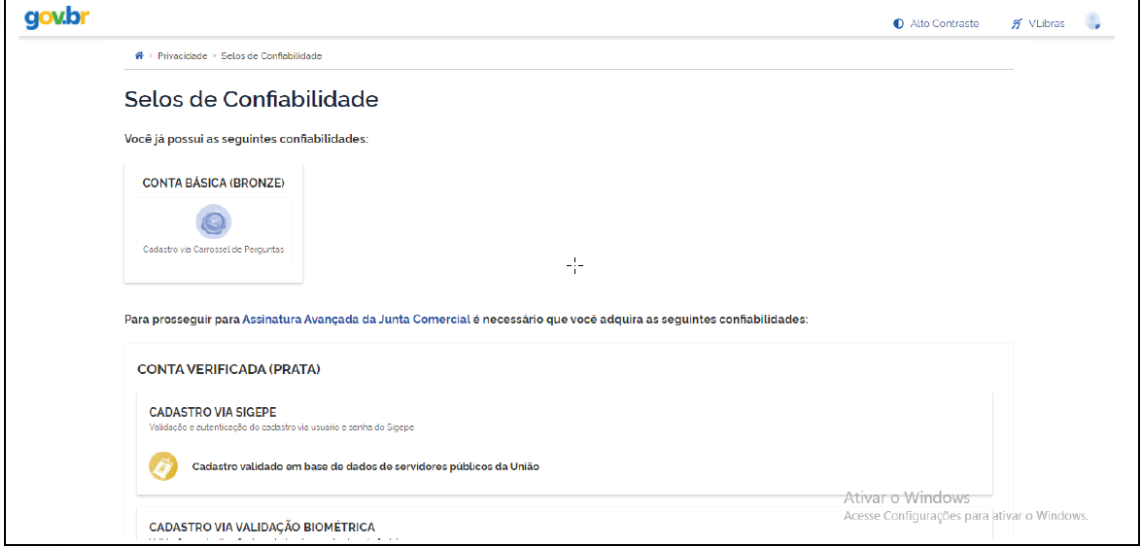

Caso seja prata ou ouro: o documento será assinado.

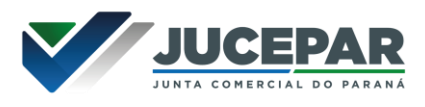

Se for selecionada uma das outras opções de assinatura (em nuvem ou e-CPF), será necessário instalar alguns componentes no computador para realizar a assinatura. Clicar em "Como instalar?" para tirar dúvidas.

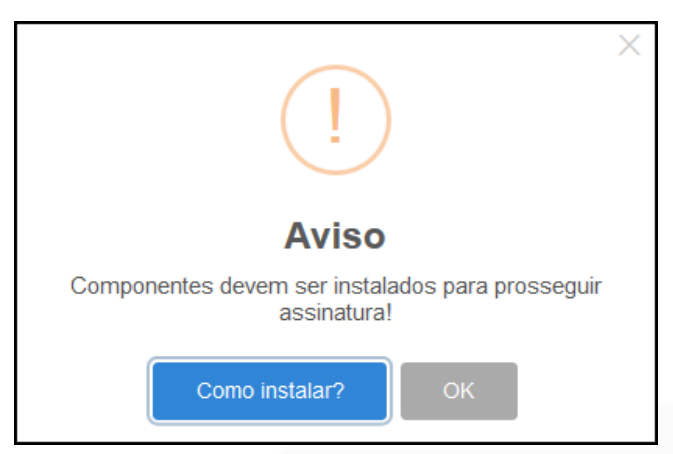

Ao assinar na nuvem, por exemplo, aparecerão as opções de certificados aceitos no Empresa Fácil.

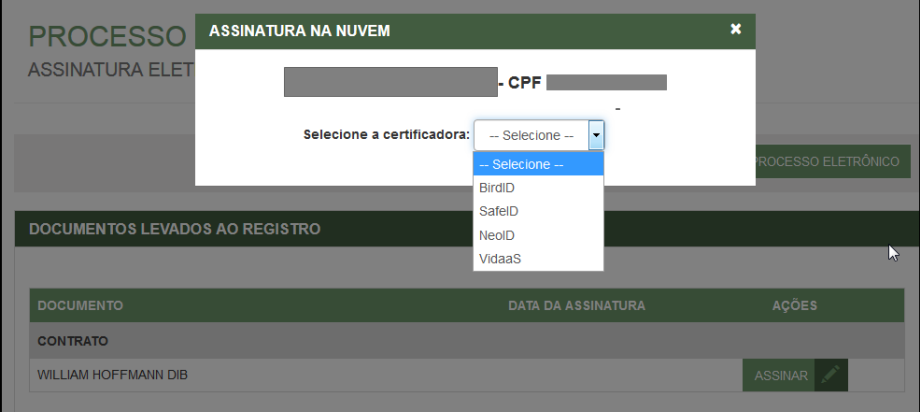

Após o processo ser assinado, basta clicar em "Protocolar", para que a documentação seja enviada.

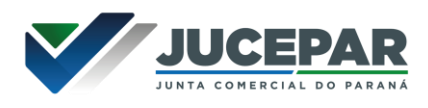

Em seguida, o processo ficará com o status de "em análise" externamente, na parte da JUCEPAR.  $\overline{\mathbf{1}}$ 

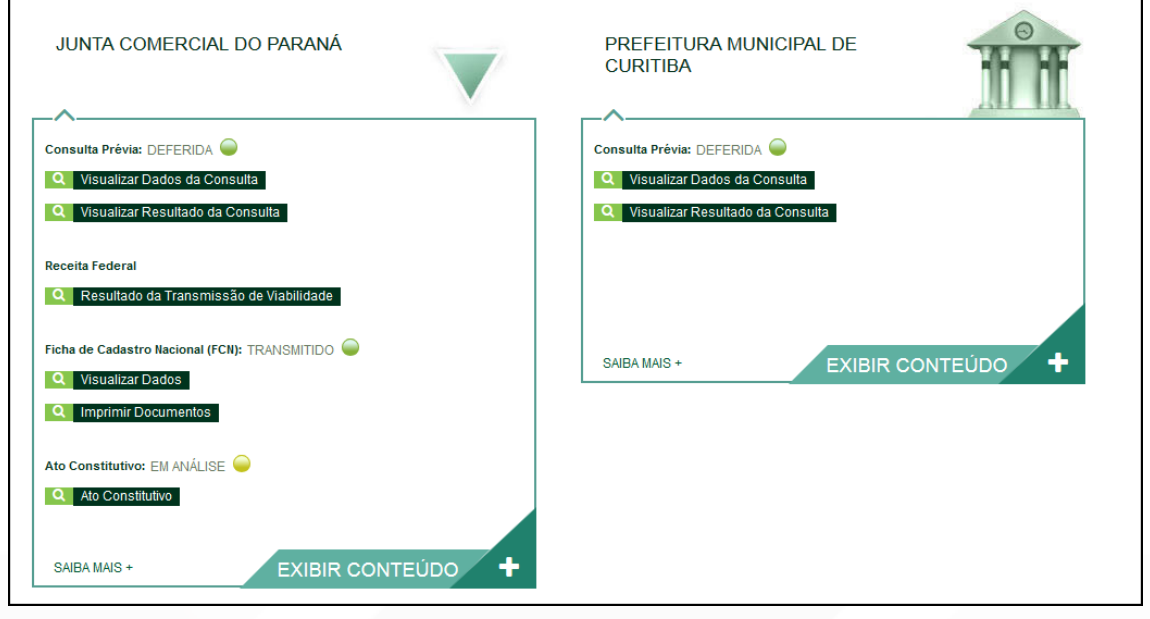

Se o processo for para a análise normalmente, ele pode entrar em exigência:

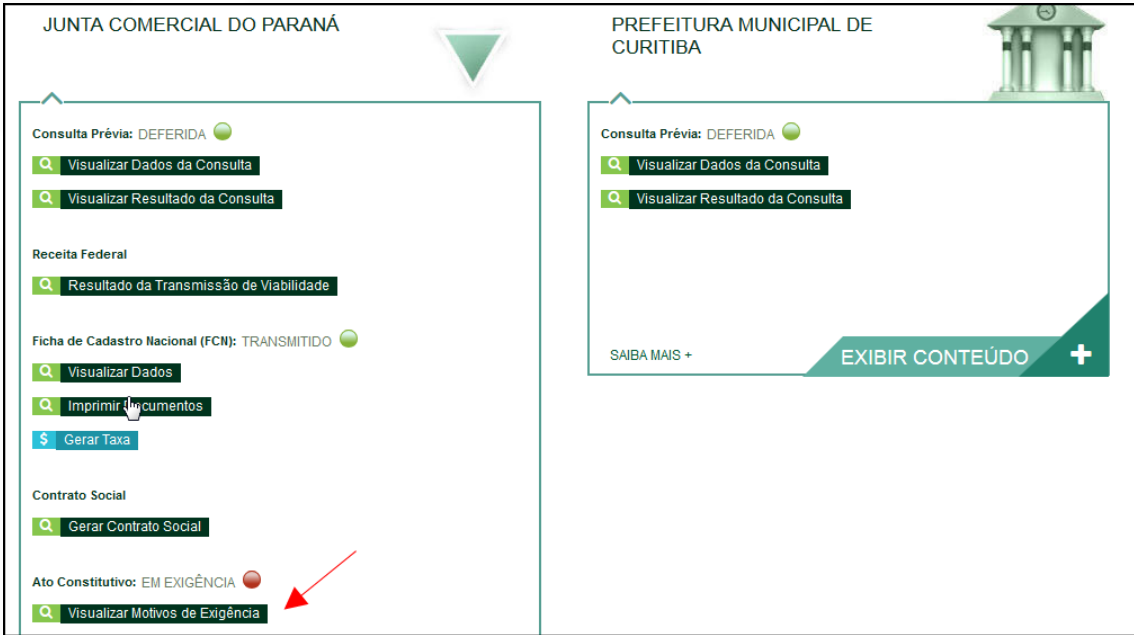

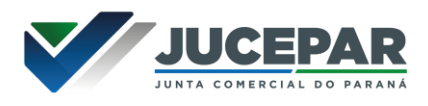

Ao clicar em "Visualizar Motivos de Exigência", aparecerá o código referente à exigência e a sua explicação. Também é possível clicar em Esclarecer Exigências para entrar em contato com o analista responsável.

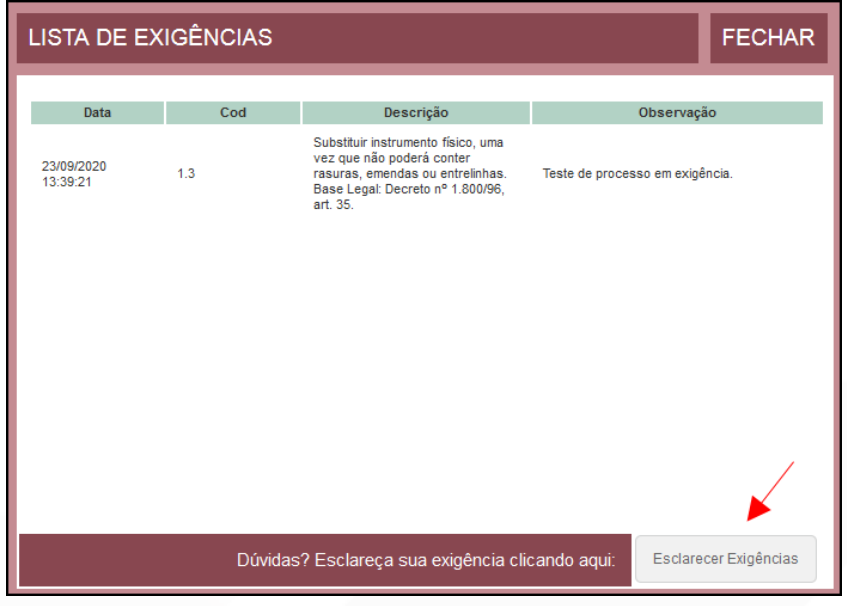

Com a exigência sanada, é possível dar reentrada no processo.

![](_page_29_Picture_33.jpeg)

Com o processo autenticado, o documento chancelado ficará disponível para o usuário acessar na página por 30 dias. Com a aprovação na Junta, ele pode solicitar os demais documentos nos demais órgãos, como a Prefeitura.

![](_page_30_Picture_0.jpeg)

# CONSIDERAÇÕES FINAIS:

Os dados e imagens utilizados nesse manual baseiam-se nas mudanças do sistema até o período de julho de 2021.

![](_page_31_Picture_0.jpeg)

DÚVIDAS, RECLAMAÇÕES, SUGESTÕES E/OU ELOGIOS ENTRE EM CONTATO PELO FALE CONOSCO WWW.JUNTACOMERCIAL.PR.GOV.BR